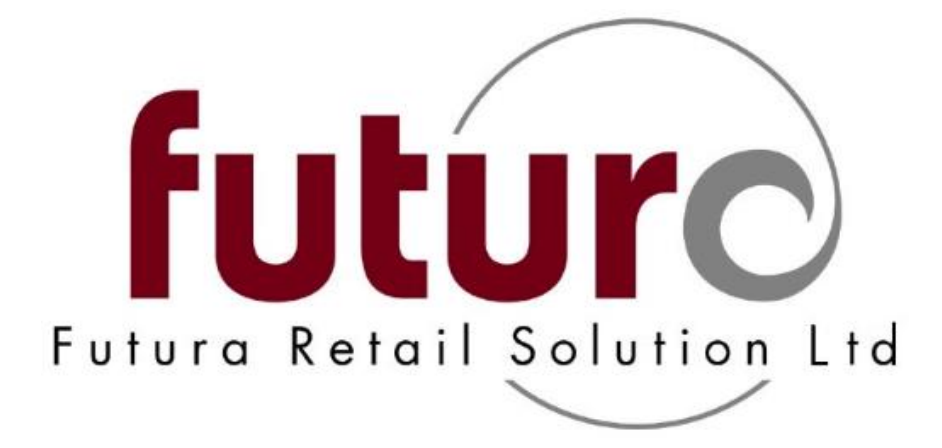

# **3.32 - 3.34A Version Changes Complete (with configurations)**

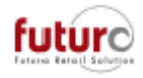

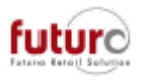

## **Contents**

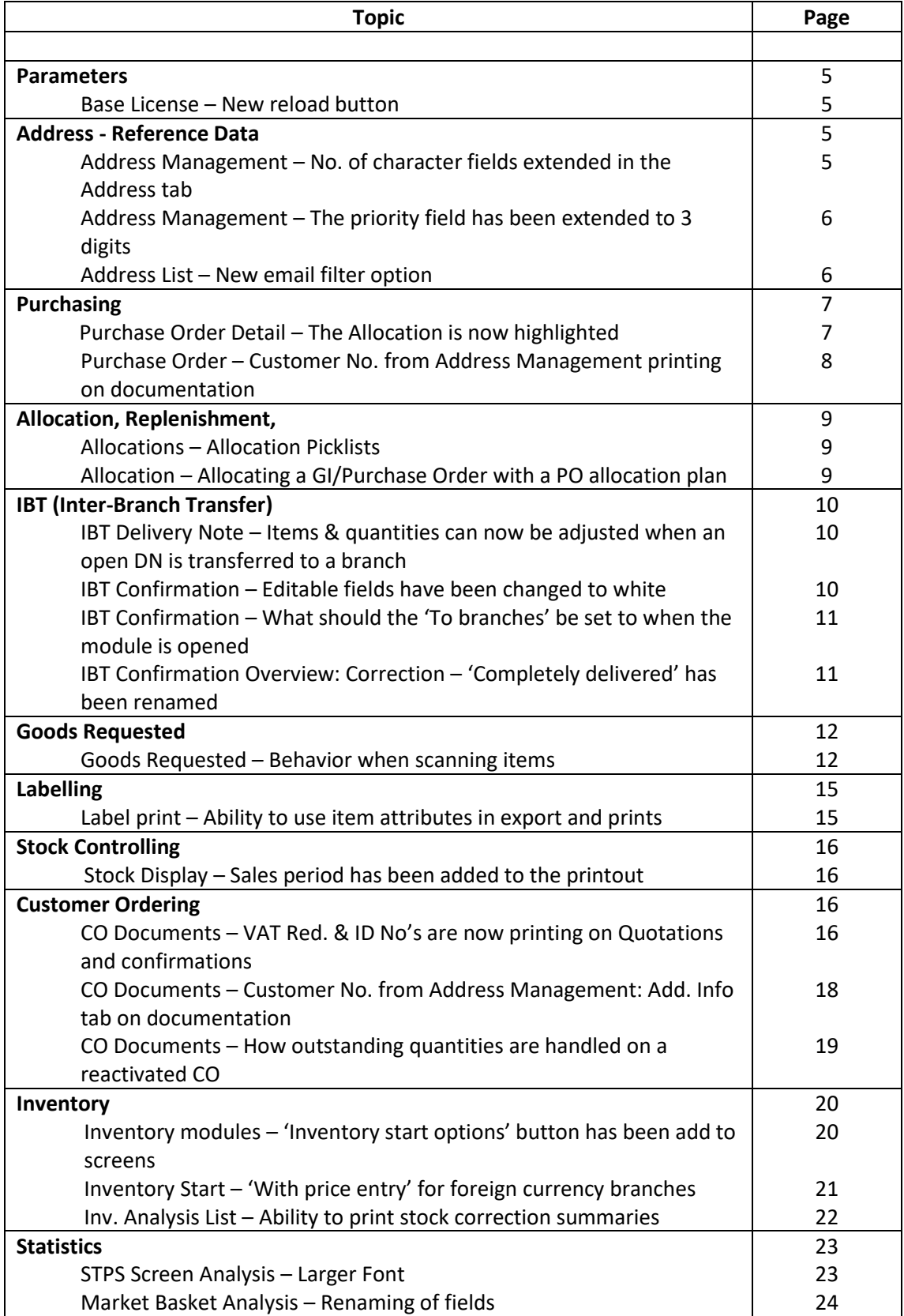

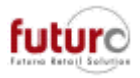

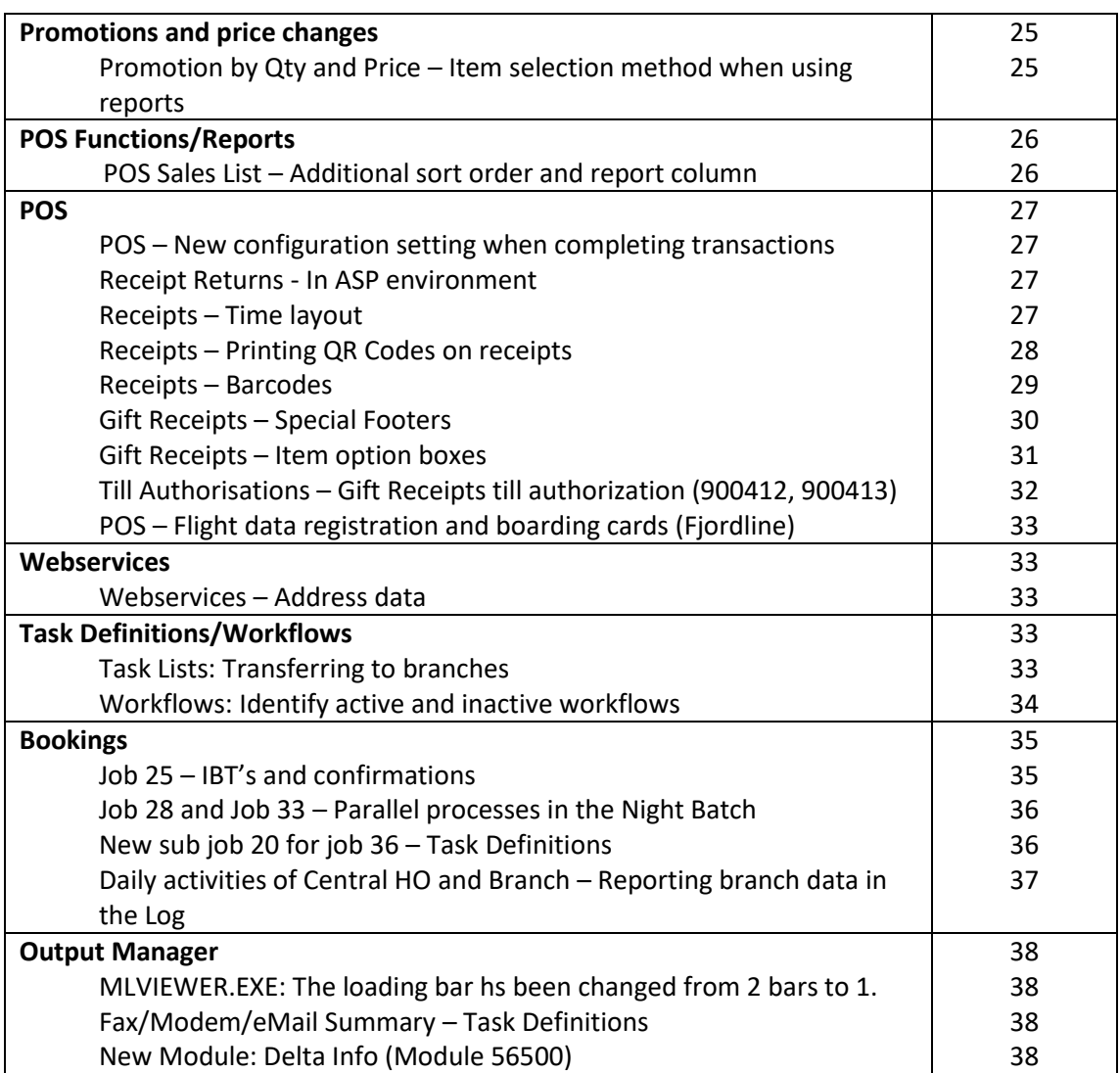

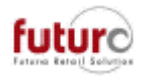

## **Parameters**

### *Base License – New Reload button*

There is a new reload button which allows the following information in this screen to be updated while viewing;

- Active counter User/ ASP Users / Additional tills / EFT Interface
- List of workstations / System users

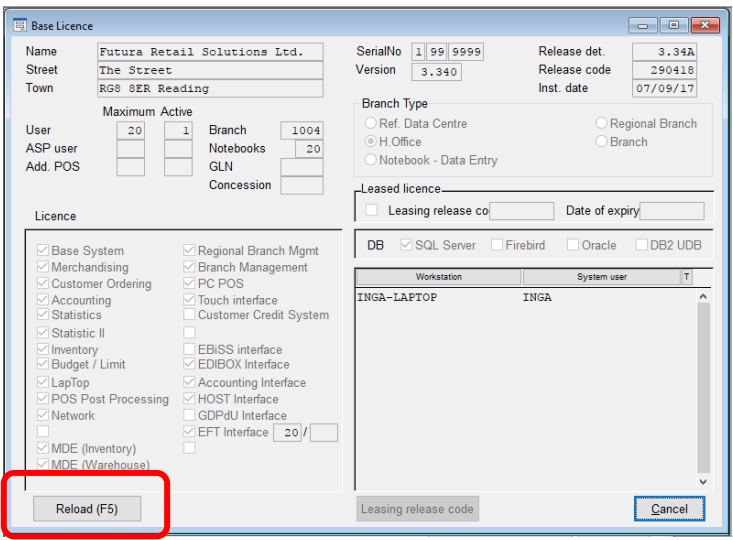

### **Addresses – Reference Data**

### *Address Management – Number of characters in Address tab fields have been extended.*

The email field found in the addresses has been extended to hold up to 255 characters. Please note, that only 60 characters are usually displayed in masks.

User Changes

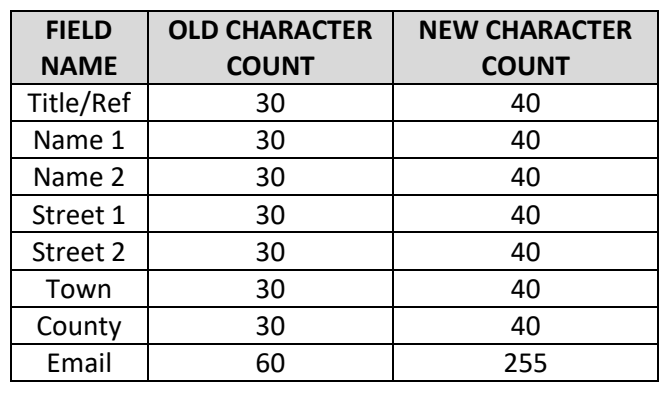

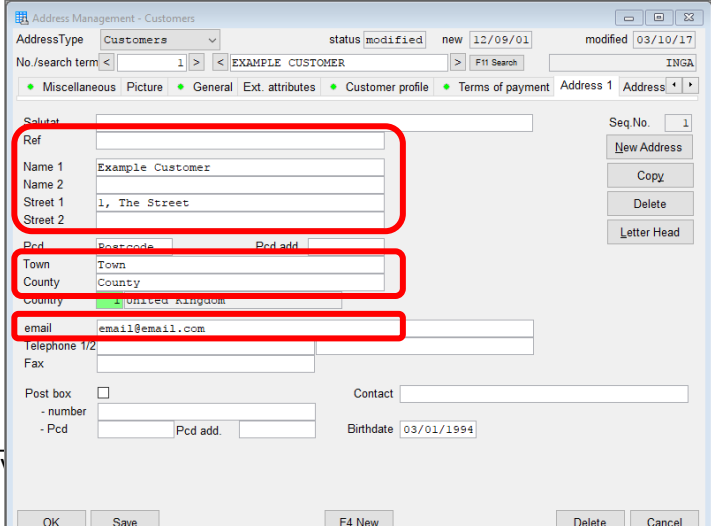

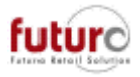

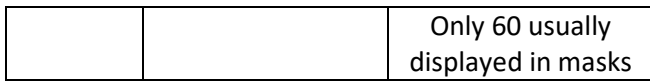

### *Address Management – The Priority field had been increased to 3 digits.*

The 'Priority' field has been increased from 1 digit 3 digits in Branch and Customer addresses.

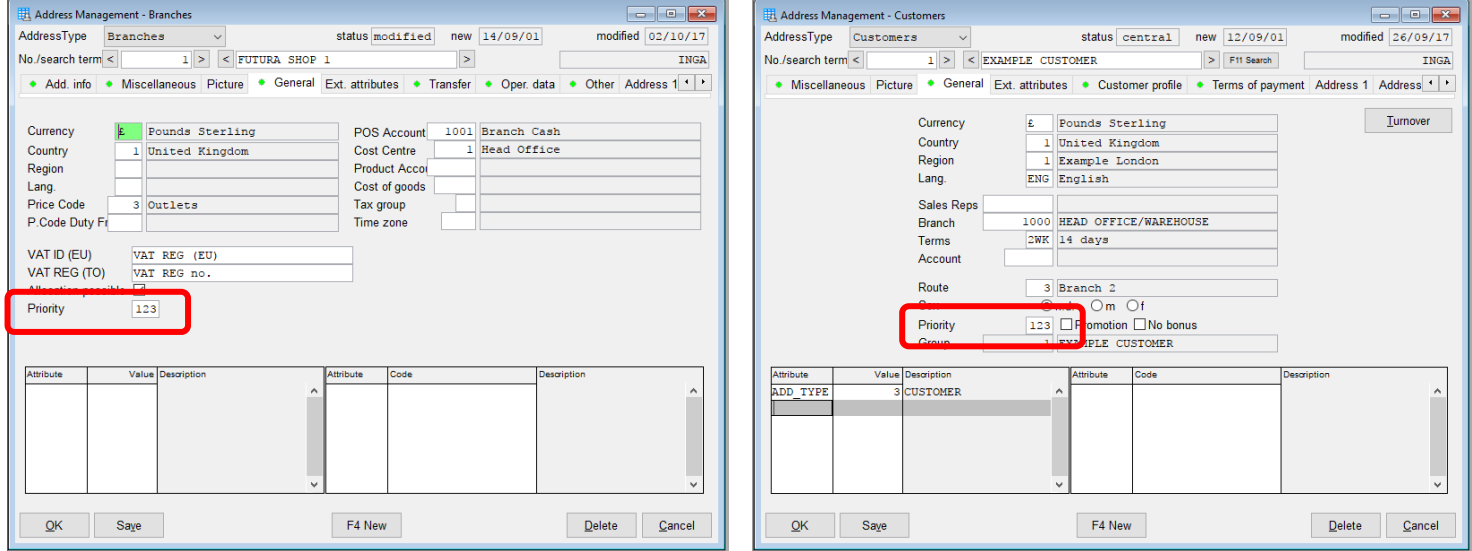

This affects replenishment, allocation and customer order commissioning.

#### *Address List – New email filter option*

An email selection area has been added to the 'Other Criteria' tab in the Address List module. This setting allows you to select the address records based on the presence of an email address against the address record.

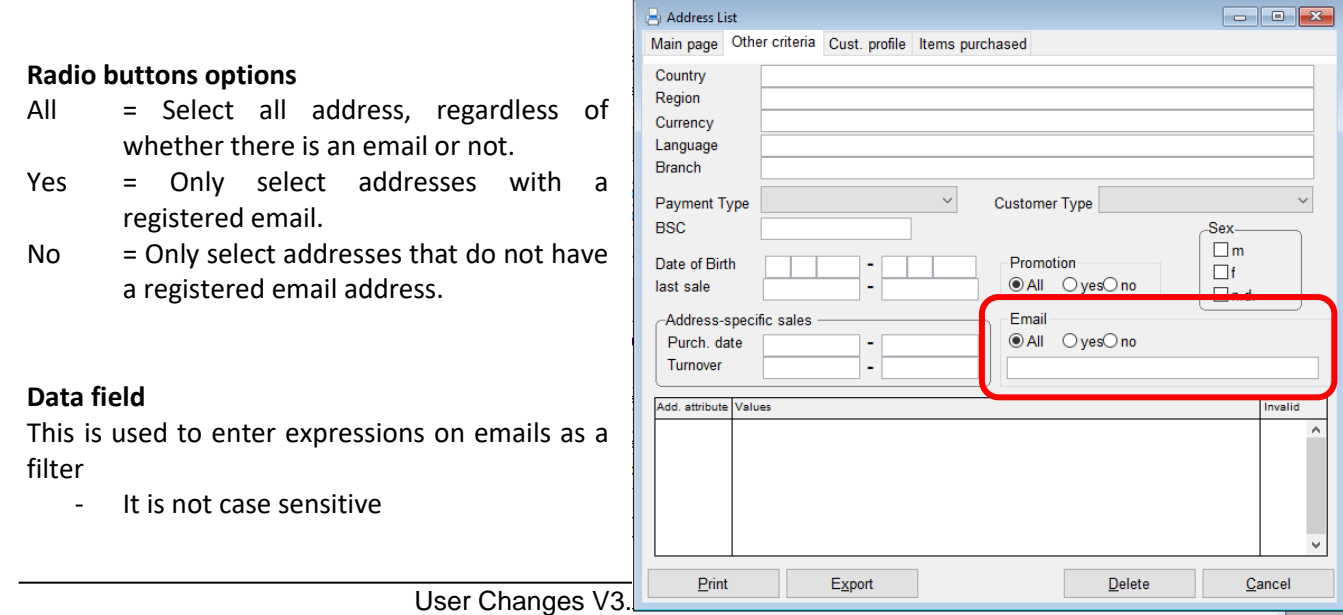

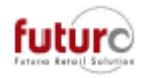

- Multiple expressions can be entered separated by spaces

The following wildcards are support;

- '\*' Does not match any one or more characters
- '?' Matches any character
- The control character for negation is supported:
	- '-' The beginning of a filter means that the expression must not occur.
	- Negations are prioritised.

A second '-' is then part of the expression to be checked.

If there are no 'Wildcards', '\*' will be displayed at the beginning and end of the expressions.

'%' and '\_' are replaced by '\*' and '?'.

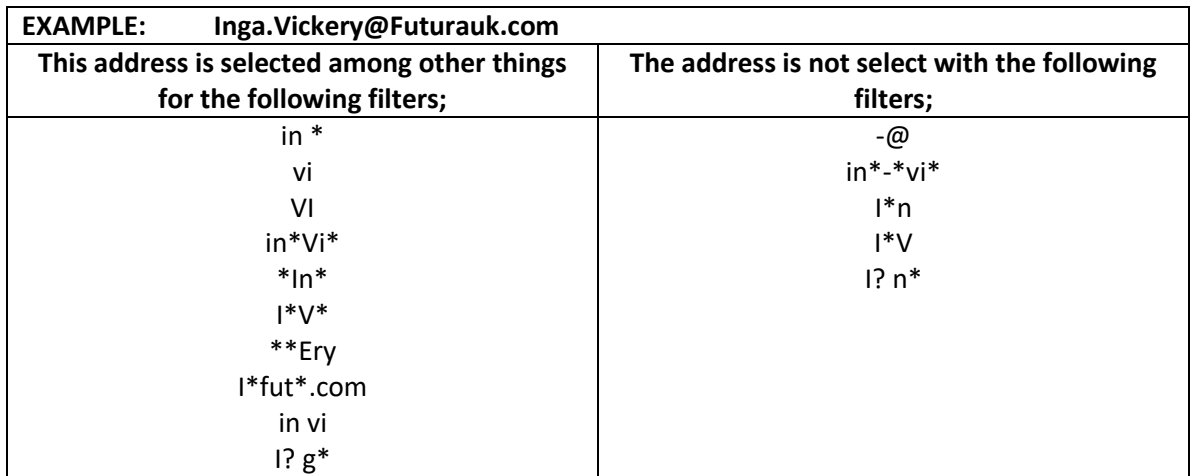

## **Purchasing**

### *Purchase Order Detail – The Allocation is now highlighted*

If an allocation is created against an item in the Purchase Order: Detail screen, the button is now outlined RED to indicate that the allocation exists.

For a line that does not have an allocation created behind it, it will remain not be outlined.

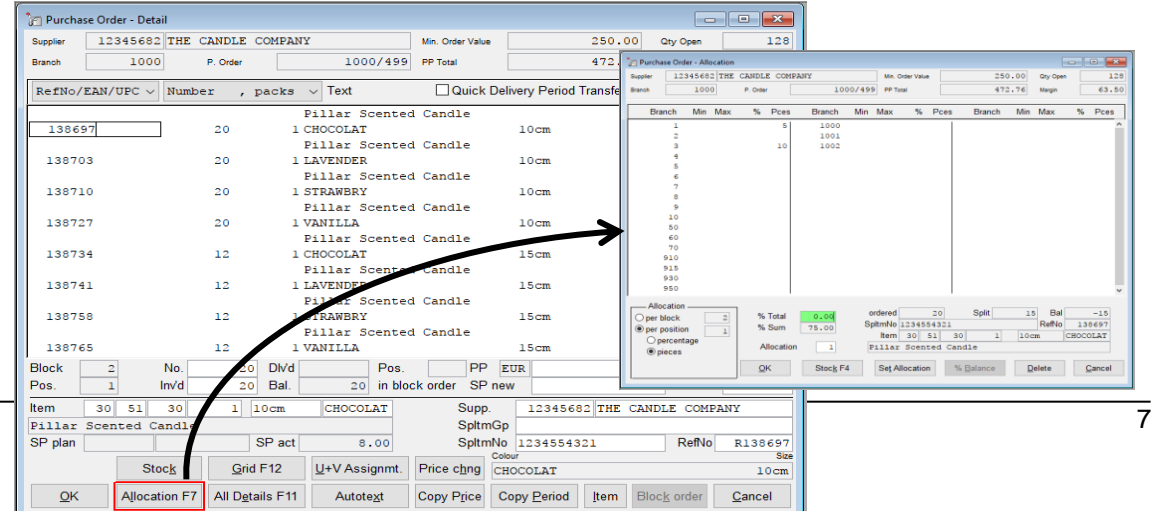

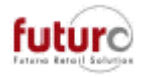

### *Purchase Order – Customer No. from Address Management: Add. Info. Tab printing on documentation*

If the Customer No. field found in the Address Management: Add. Info. Tab is populated, then this is printed in place of the Supplier Address Number on documentation.

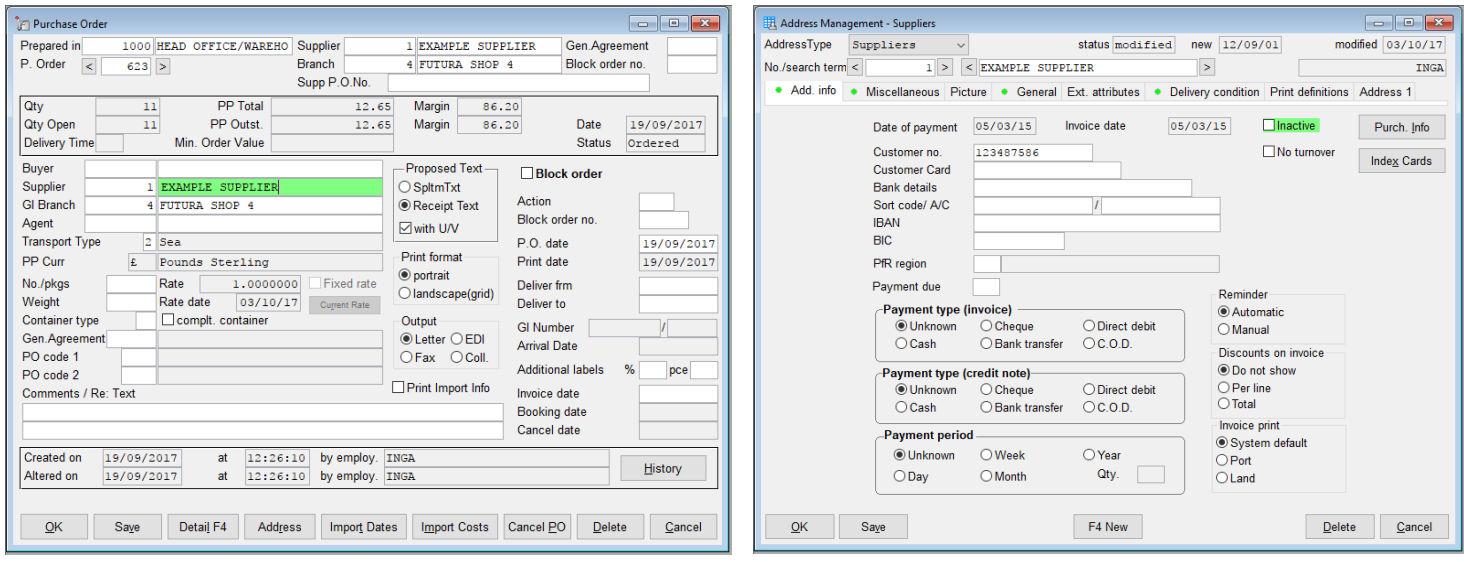

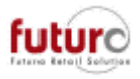

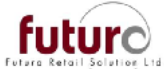

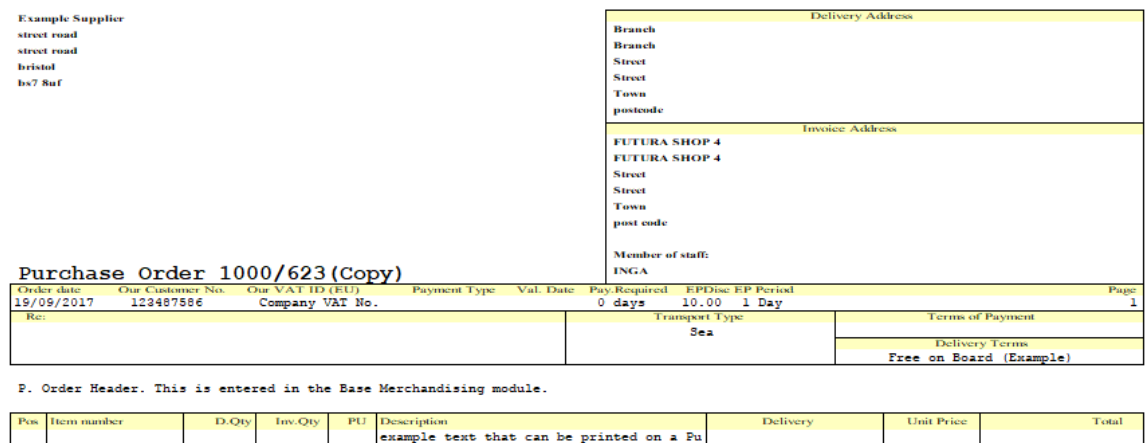

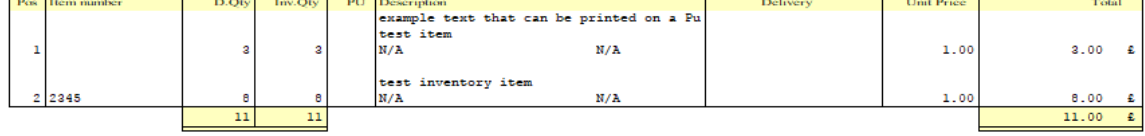

P. Order Footer. This is entered in the Base Merchandising module.

Please Note: It is possible to enter a Customer Number for all other address types. This customer number is then printed on delivery notes and invoices or when orders are made to your supplier. If this field is not filled the Futura address number is printed instead.

There is a Customer Order example in the Customer Order section of this manual.

### **Allocation, Replenishment, Recall/Replenish**

### *Allocations – Allocation Picklist*

There are new configuration entries, which control how the 'List Format' takes the items and store locations into consideration when printing a pick list which is set to one of the following options:

- Item horiz.; block per unit
- Item horiz.; block per variant
- Item horiz.; block per item

It is not applied if the picklist is set to not set to either the 'Sing. Col' or 'Item Vertical' format options.

```
[WAWI] PICK ART SORT POS (0, 1, 2, 3)
```
- = 0 Sort by item, place, place, level
	- = 1 Sort by place, item, place, level
	- = 2 Sort by place, place, item, level
	- = 3 This is the default setting, sort by location, place, level, article

The following setting determines how items are summarized in a "block" when printing the pick list. A block consists of the item information, the storage location and the file list, while taking into account the selected horizontal format. If a new block starts, a new page is also printed depending on the value of the entry.

[WAWI] PICK\_BLOCK\_PRO\_LAGERORT

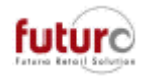

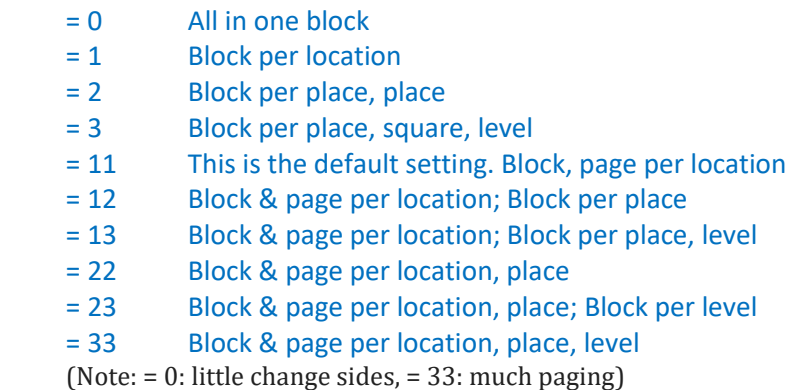

### *Allocations – Allocating a Goods In/Purchase Order with a PO allocation plan behind it.*

Previously, the minimums and targets were taken into consideration as a priority to ensure that locations had the defaulted stock levels set as by the company. This meant that the stock would be distributed in a way that meant that did not follow a plan exactly.

This has now been changed so that if an purchase order has an allocation plan against it AND those figures are allocated in pieces (and not in percentages), then this is the plan that the allocation calculation will distribute to.

## **IBT – (Inter-Branch Transfer)**

#### *IBT Delivery Note – Items and quantities can now be adjusted when an open DN is transferred to a differing branch to the creation branch.*

When a delivery note is created on the behalf of another location (e.g. Head Office creating an IBT for a branch) and is not DNOK'ed, the delivery note will be transferred to the 'Delivery By' branch during the next overnight polling processes.

It is now possible to possible to change the quantities as well as adding or deleting items from the document once the delivery note has been transferred to the 'Delivery By' branch.

### *IBT Confirmation – Editable fields have been changed to white*

Areas of scroll area have been changed to white to bring in line the consistency of white areas being editable and grey areas being locked.

The fields that have remained grey are the 'Target' columns, 'Unit Price' column and if the item column is set to the 'SupItmNo.' In the dropdown field (examples below).

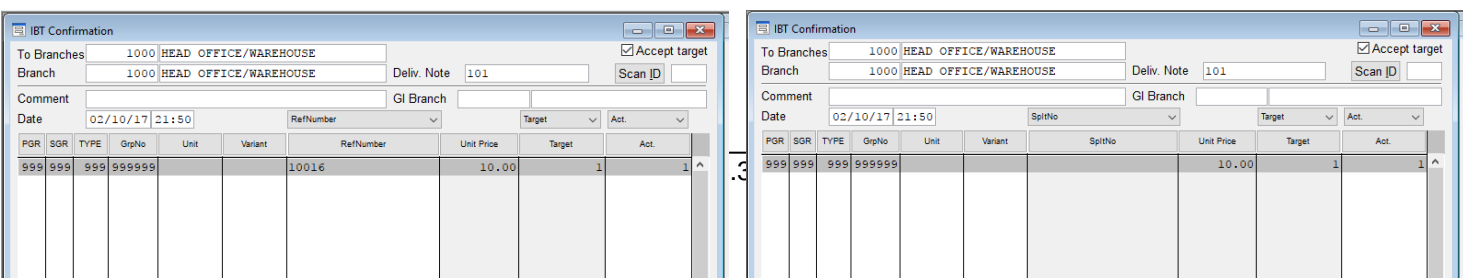

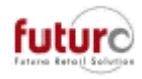

### *IBT Confirmation – What should the 'To branches' be set to when the IBT Confirmation is opened.*

There is a new configuration setting which can be used to define the 'To branch' field in the IBT Confirmation module.

[WAWI] UMLAGER\_AN\_FILIALE

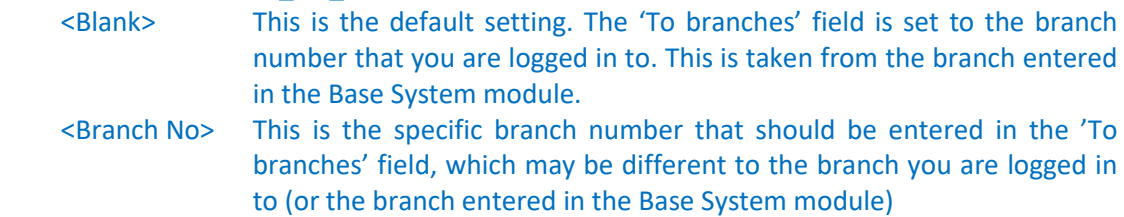

### *IBT Confirmation Overview: Correction – 'Completely delivered' has been renamed and the buttons moved*

The 'Completely Delivered' button (found under the 'Correction' button) has been renamed to 'Accept Target Quantities'. Along with this, all amendment buttons have been resized and moved.

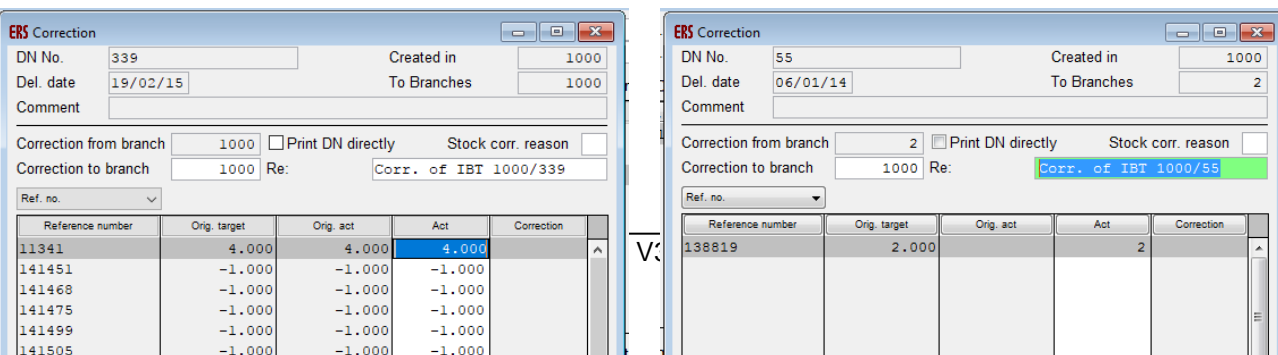

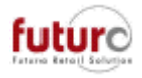

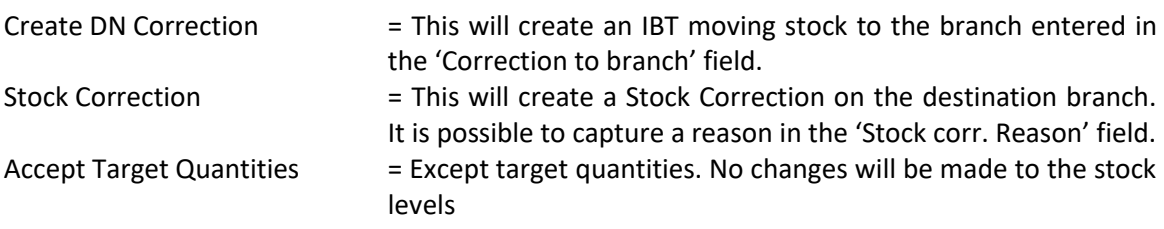

## **Goods Requested**

### *Goods Requested – Behaviour when scanning items*

There is a new setting in the following configuration which determines the behavior during scanning operations in the Goods Requested module

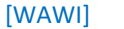

WAREN\_ANFORDER

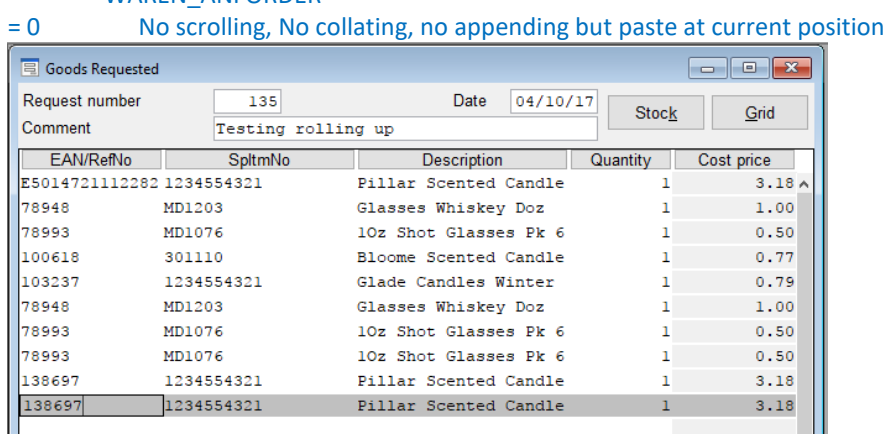

Ш

= 1 Return to the insertion position after scanning

Example below: My cursor the item is inserted in to the line that my cursor is in, miving the other items down.

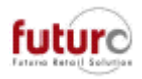

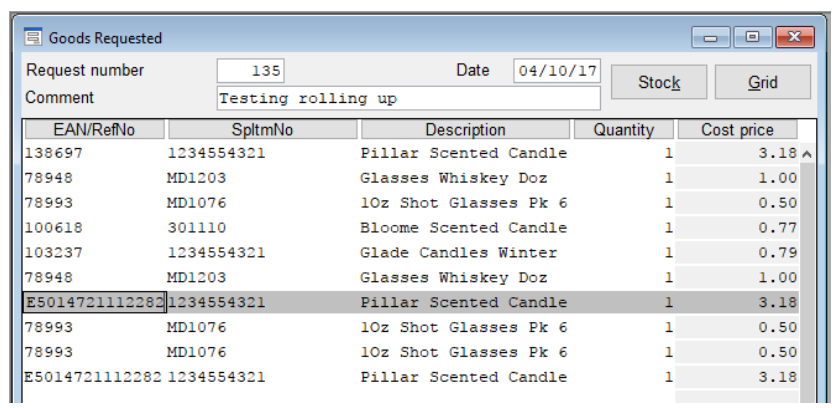

#### = 2 Combine the same, scanned reference numbers to a position Example below: My cursor is on a blank line, but I am scanning the top line item, which the quantity has been increased to 3 for.

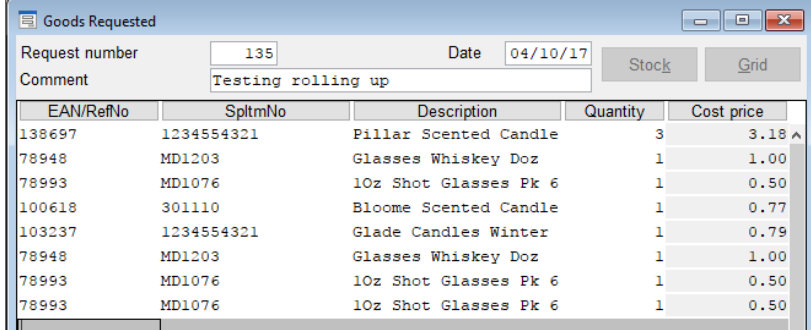

#### = 3 1+2 (This is the default setting)

Example below: I am scanning the top line item, which the quantity has been increased to 4, and my cursor is moved to that item in the list.

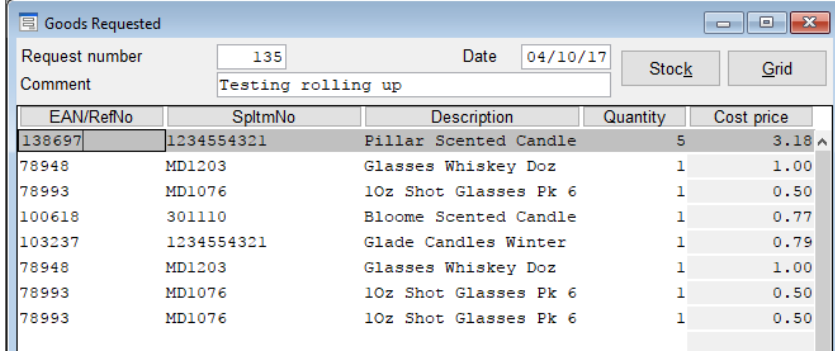

= 4 Insert scanned item at the end of the list

Example below: My cursor is in the middle of the list, and the items that are being scanned are being added to the bottom of the list. The cursor is not moved.

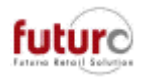

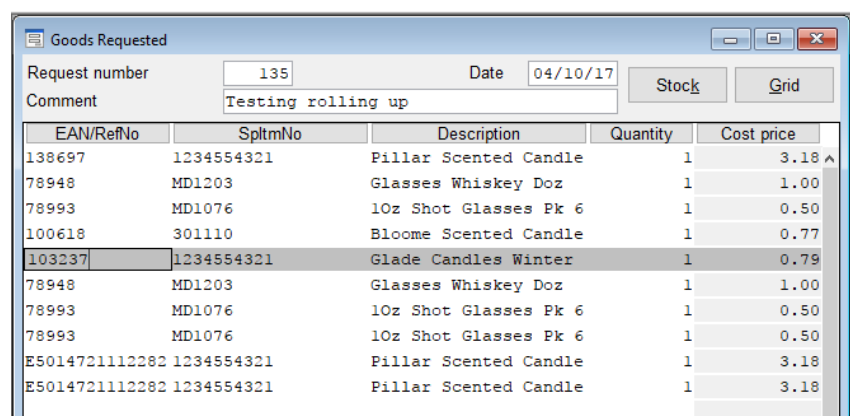

#### = 5 combines settings 4 & 1

Example below: My cursor is in the middle of the list, and the items that are being scanned are being added to the bottom of the list. The cursor is moved to the bottom line after the first scan.

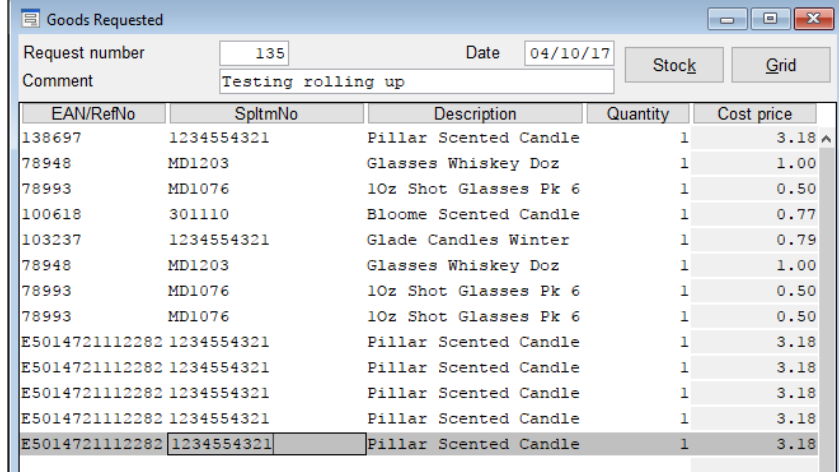

#### = 6 combines settings 4 & 2

Example below: My cursor is in the middle or end of the list, and the items that are being scanned are being added to the line already scanned at the top of the list. The cursor is not moved.

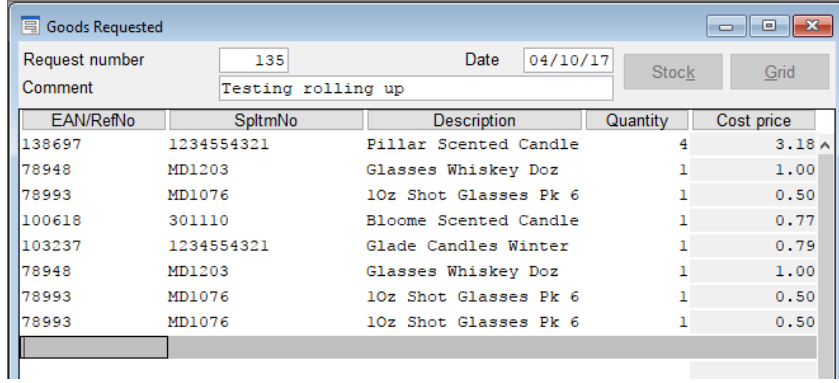

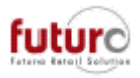

#### = 7 combines settings 4, 2 & 1

Example below: My cursor is in the middle or end of the list, and the items that are being scanned are being added to the line already scanned at the top of the list. The cursor is moved to the item.

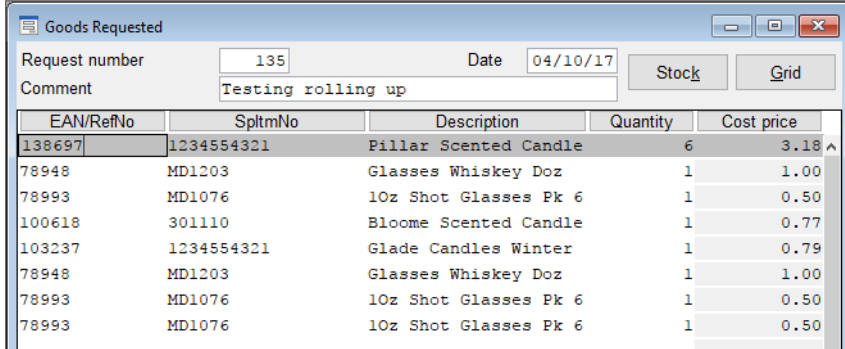

**Hints:** For [WAWI] WAREN\_ANFORDER = 1 or 3, [CHECK] SCAN\_BLOCK\_MODE = 1 (default) should be used because otherwise the return to the insertion position will not work.

## **Labelling**

### *Label print – Ability to use item attributes in export and prints*

It is possible to set item attributes to print or export for labelling purposes using the configuration setting

[ETIKETT] ETI\_ARTCODES\_?

This configuration setting can exist 5 times, using the following structure (replacing the ? with the number). The name of the item attribute is assigned as value to this entry in the same spelling as in the "item attribute" definition which means you need to be careful of; case, space and punctuation that you have entered.

> ETI\_ARTCODES\_1 ETI\_ARTCODES\_2 ETI\_ARTCODES\_3 ETI\_ARTCODES\_4 ETI\_ARTCODES\_5

So, for example, you have2 item attributes that you would like to possible print/export. Webshop

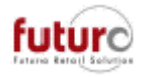

FLYER You would enter these in to the configuration settings follows; ETI\_ARTCODES\_1 = Webshop

ETI\_ARTCODES\_2 = FLYER

Further configuration settings control how the output takes place (replacing the ? with numbers 1 – 5 to link it with the ETI\_ARTCODES\_? configuration);

```
ATTR_NAME_?
ATTR_VALUE_?
ATTR_TRANSLATION_?
```
If an item attribute uses the "Free input allowed" option, it may not be possible to enter a description or value in ATTR\_VALUE\_?o r ATTR\_TRANSLATION\_?.

This applies to;

- Label export (via SVENETIK.INI)
- METO export (via ETIKETT.PMK)
- Label printing ( via ETIKETT.PMK or SVENETIK.INI and SVENETIK.DLL)

## **Stock Controlling**

### *Stock Display – Sales period has been added to the printout*

The Sales Period (from/to) has been added to the report header when the Stock Display is printed.

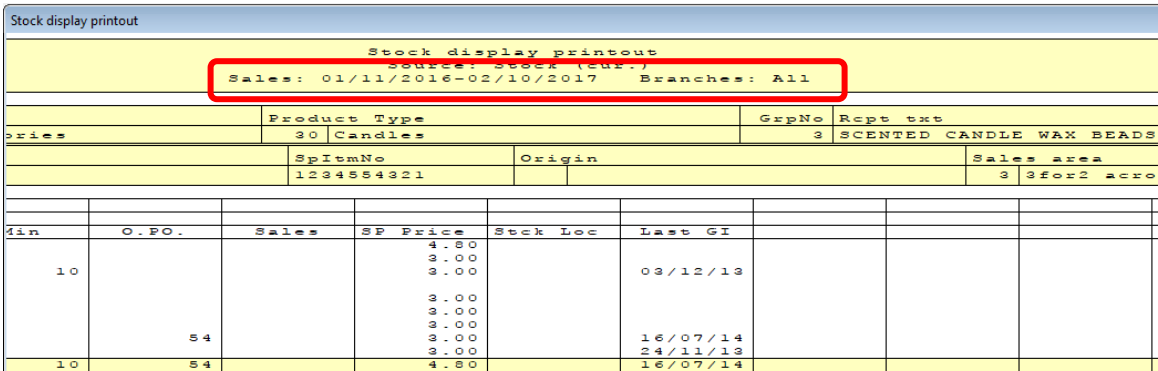

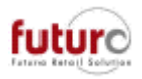

## **Customer Ordering**

### *CO Documents – VAT Reg. and ID No.s are now printed on Quotation and Confirmation documents*

It is possible to enter a VAT Reg and ID number against a branch in the Address Management: General tab.

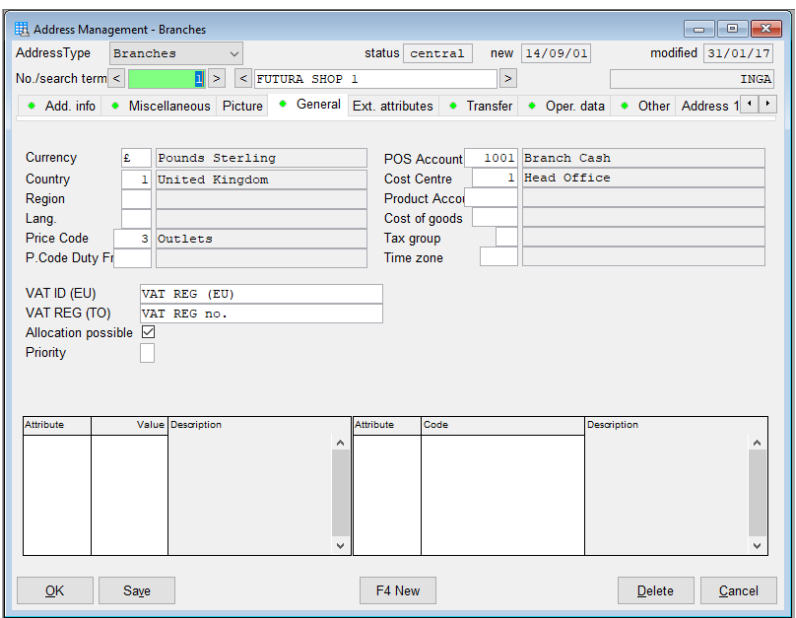

These are printed on the following documentation types:

- Quotations (example below)
- Confirmation
- Delivery Note
- Invoice
- Credit Note

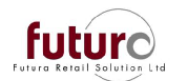

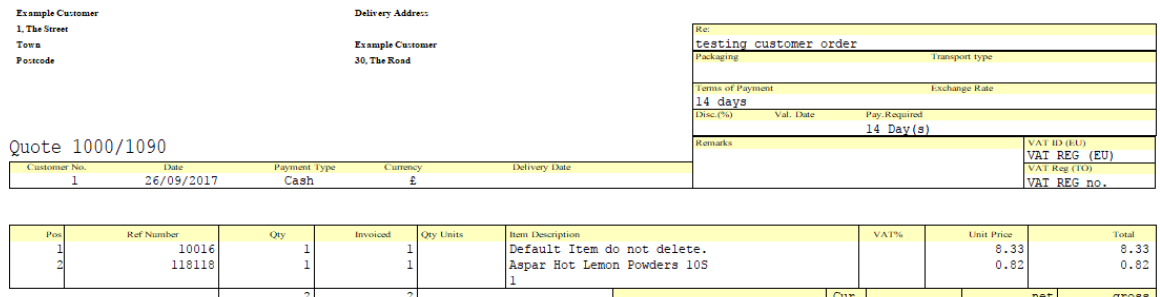

Amount corresponds to

 $\frac{2}{\pi}$ 

Terms of Payment : 10.00% EP Disc. if payment made within 10 days.

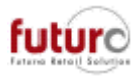

If these numbers are not specified against the branch in Address Management, the systeM will look to the Base Merchandising for the defaulted codes.

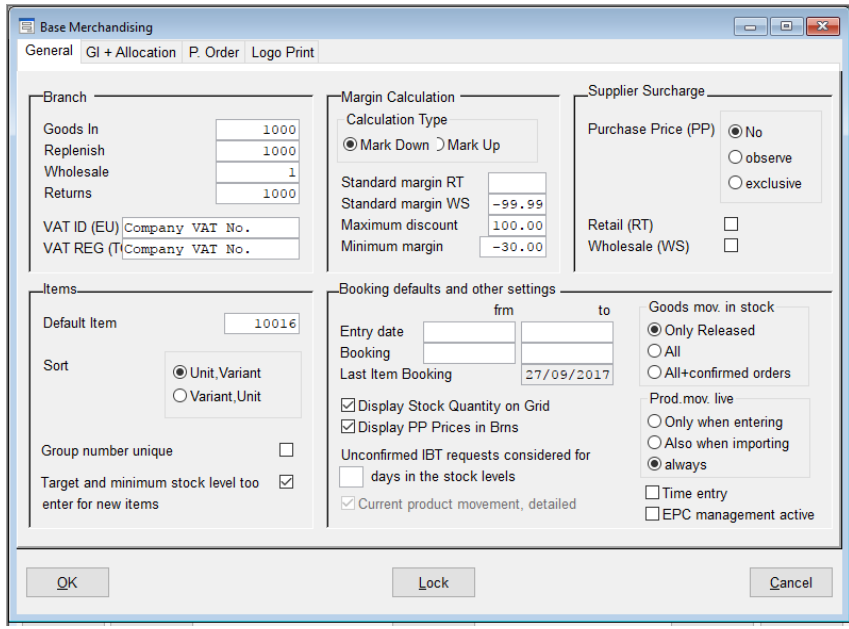

### *CO Documents – Customer No. from Address Management: Add. Info. Tab printing on documentation*

If the Customer No. field found in the Address Management: Add. Info. Tab is populated, then this is printed in place of the Customer Address Number on documentation.

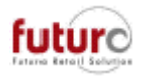

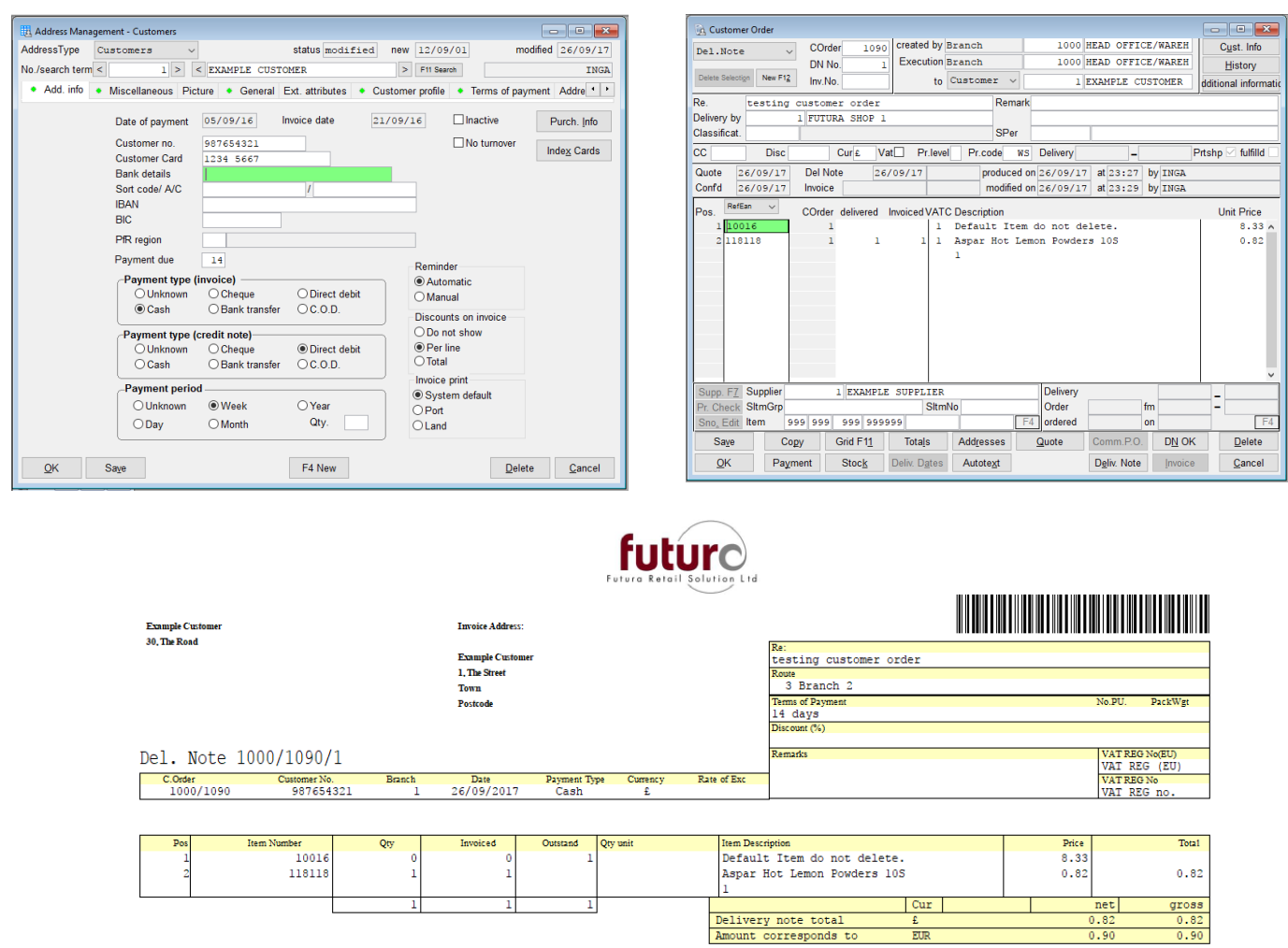

Please Note: It is possible to enter a Customer Number for all other address types. This customer number is then printed on delivery notes and invoices or when orders are made to your supplier. If this field is not filled the Futura address number is printed instead. There is a Purchase Order example in the Purchasing section of this manual.

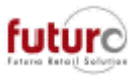

### *CO Documents – How outstanding quantities are handled on a reactivated Customer Order*

It if possible to reactivate a "Fulfilled" order, by unticking the 'Fulfilld' box and pressing save//OK on the Customer Order.

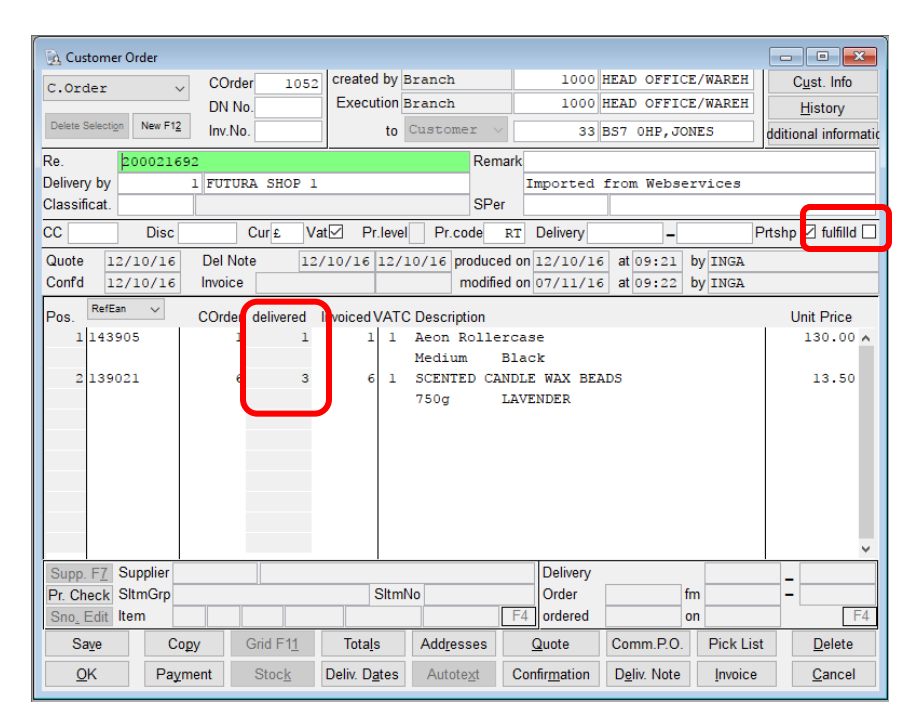

There is a new technical setting which controls how the system should handles outstanding quantities on the order.

[JOB] DELIVERY CHECK (0/1)

- = 0 This is the default setting. All order quantities are completely reactivated, regardless of what deliveries have already been captured against the order.
- = 1 Only outstanding quantities are reactivated. This means that any previously delivered quantities are taken into consideration and only actual open order quantities for delivery will be made available.

PLEASE NOTE: When switching this from "0" to "1", any documents that were reactivated before will not be adjusted to this new logic automatically.

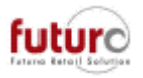

### **Inventory**

### *Inventory modules – 'Inventory start options' button has been added to screens.*

A new button has been added to the following screens which allows the user to check the selection criteria that was originally entered at the point of the Inventory Start being carried out.

- Inventory Overview
- Inv. Set Entry
- Inv. Set Control

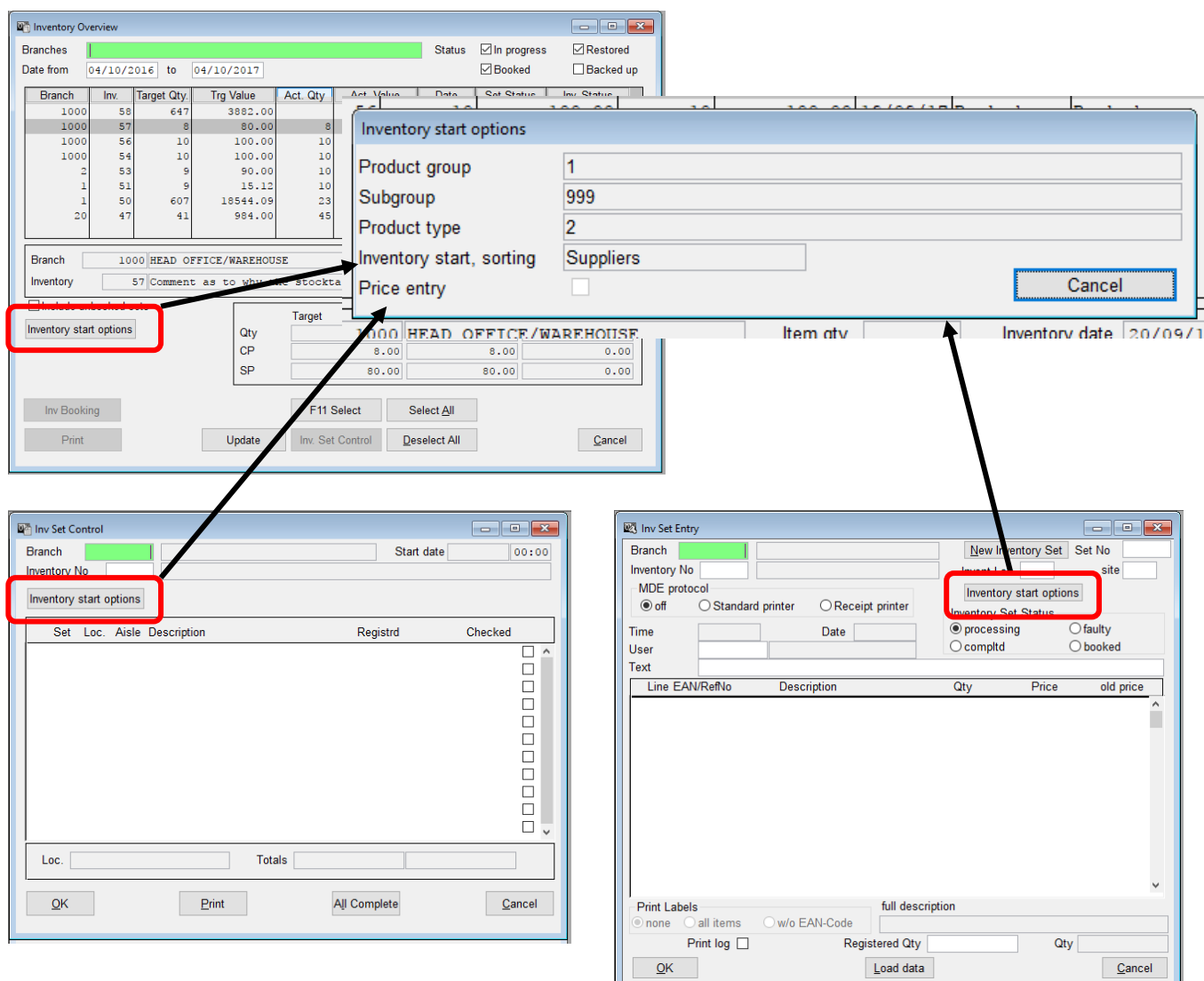

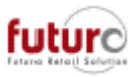

### *Inventory Start – 'With price entry' for foreign currency branches*

It is not possible to carry out an inventory count 'with price entry' if one or more of the 'Inventory For' branches is a foreign currency branch.

The following message will appear if an attempt is made. When OK is pressed, the tick will automatically be removed.

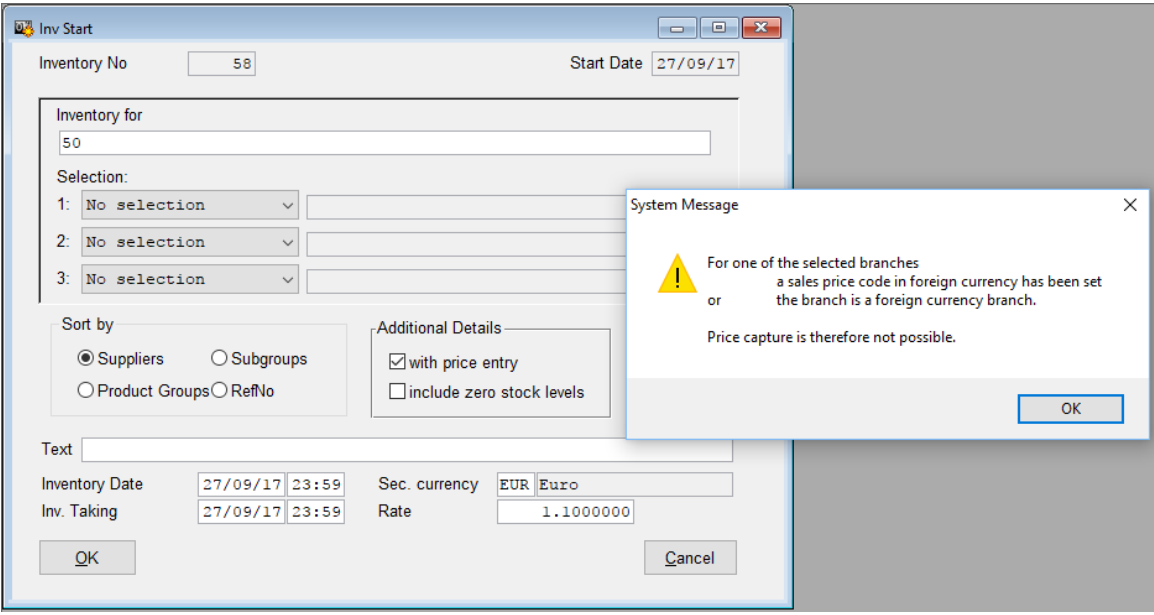

A branch is set up as a foreign currency if one of the following criteria are met;

- a) The Currency field in Address Management: Branches General Tab is set to anything other than the system currency (found in the Base System)
- b) The Price Code that has been applied to the branch is set to a different currency to the system currency (found in the Base System)

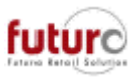

### *Inv. Analysis List – Ability to print stock correction summaries below the Inventory Analysis List*

There is a new technical setting which controls whether a detailed output of pre-dated discrepancies (stock corrections) is printed at the bottom of the Inv. Analysis List.

- [WAWI] INV\_GRP\_DIFF (0/1/2)
	- = 0 This is the default setting. No detail of the preferred pressure differences
	- = 1 Pressure of the preferred differences grouped by basic
	- = 2 Pressure of the preferred differences grouped by date
	- = 3 Pressure of the preferred differences grouped by date and reasonable

Set to 0

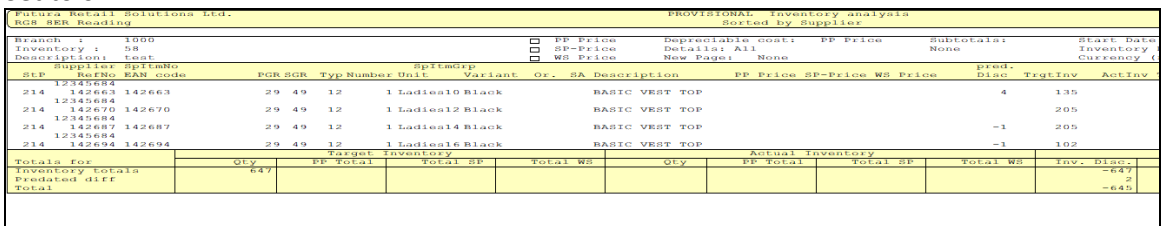

#### Set to 1

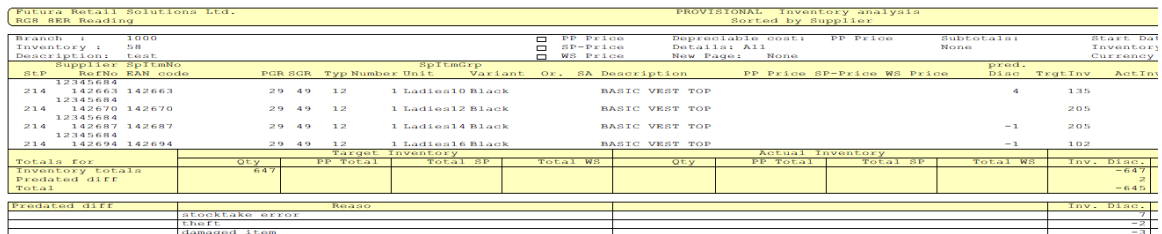

#### Set to 2

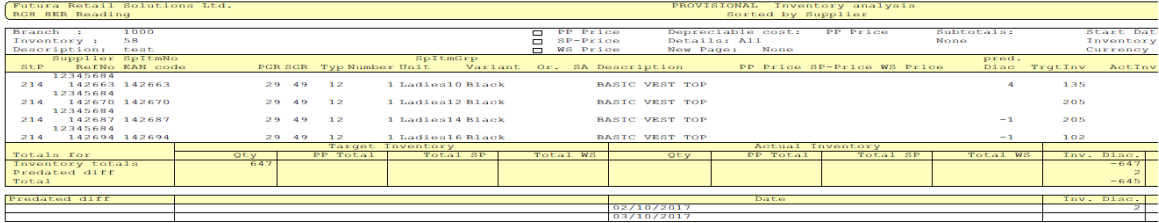

#### Set to 3

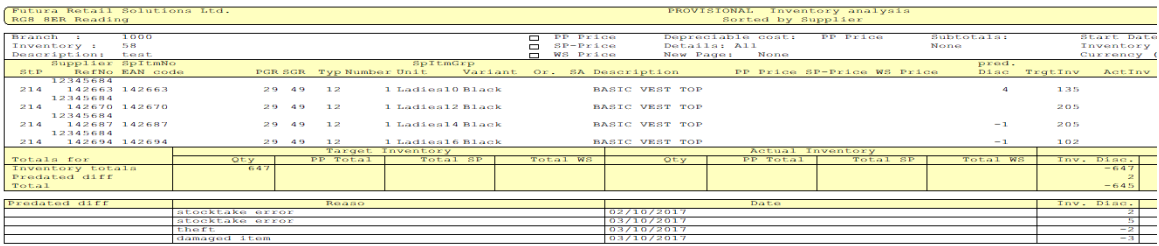

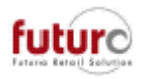

## **Statistics**

### *STPS Screen Analysis – Larger font*

There is a new technical setting which increases the font size that the STPS Screen Analysis is displayed in.

[STAMM] KER\_WIDE\_MODE (0/1)

= 0 This is the default setting. This is the standard font size.

=1 The screen is extended and uses a larger font. If this setting is used, then the [SCREEN NAVIGATOR] AUTO\_MAXIMUM should also be set to 1.

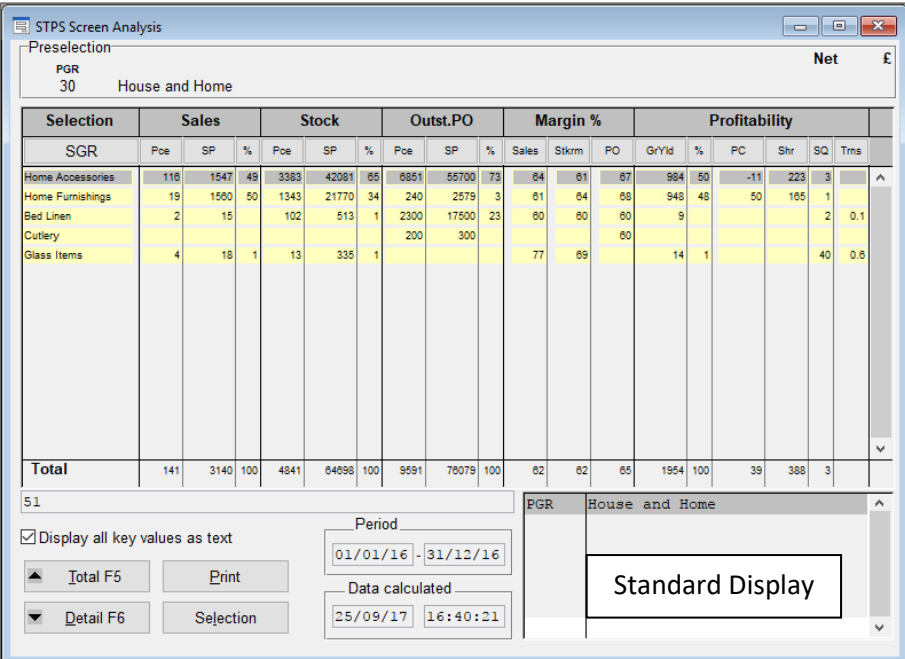

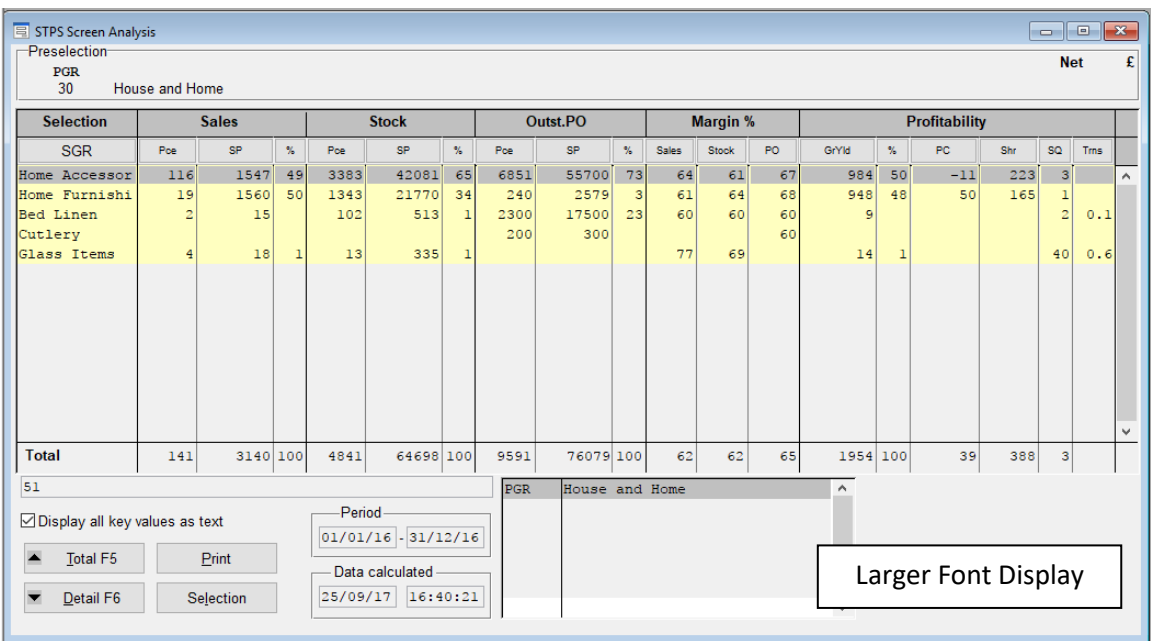

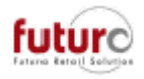

### *Market Basket Analysis – Renaming of fields*

The message written in the calculation footer has been reworded as it was previously misleading in relation to the amount of focus.

Previous statement: 'x Lines read, in focus: x sales slips, x item lines' Revised to: 'x Lines read, in focus: x receipts, x lines'

The 'Revenue' field has also been renamed to 'R. SP' (or Realised Sales Price).

If a value is entered in this field (or the 'Qty) field, then the 'Only Items with' box will be automatically ticked. If this box is then unticked, the values will be deleted, however if you remove them using the delete key on your keyboard, then the box will not be unticked.

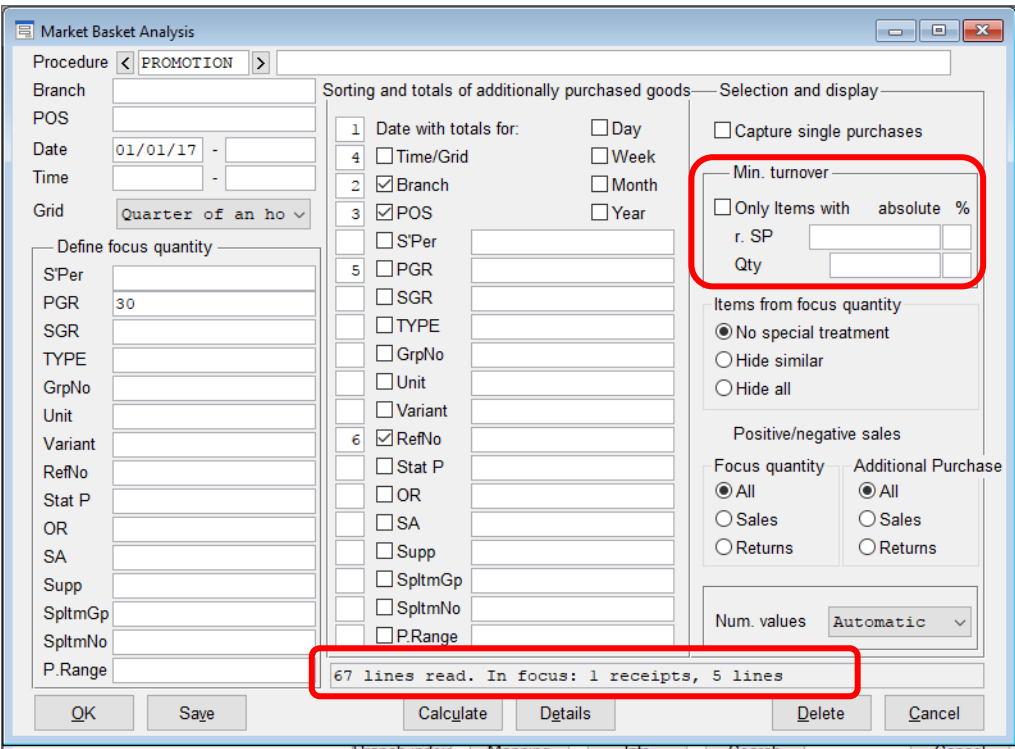

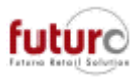

### **Promotions and price changes**

### *Promotion by Qty and Price – Item selection method when using reports*

Previously, these was only two options which linked to the tick box 'Install Item Groups'

Ticked = Items are entered at Item Group level (e.g. PGR/SGR/Type/GrpNo – without units and variants).

Unticked = Item reference numbers are entered. (e.g. PGR/SGR/Type/GrpNo/Units/Variants).

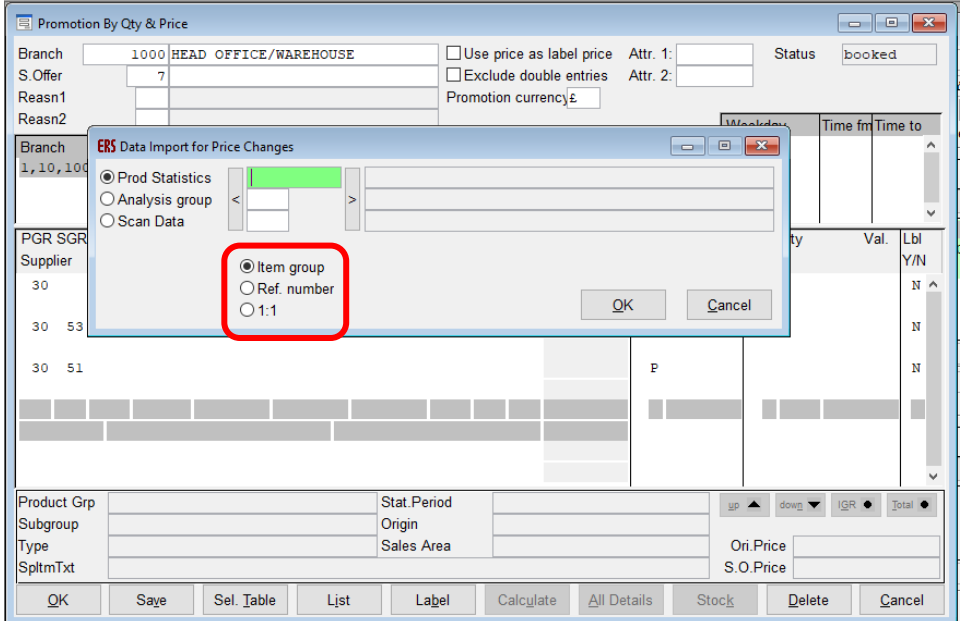

This has been expanded to now provide the following options;

Item Group Entire item group lines are entered.

(e.g. PGR/SGR/Type/GrpNo – without units and variants). Data lines will possibly be reduced due to the combining of style details.

- Ref. No. Items are entered on the basis of their reference. (e.g. PGR/SGR/Type/GrpNo/Units/Variants). Data lines will possibly be extended, e.g. in Item Analysis Group, you entered (PGR/SGR/Type/GrpNo/Unit) for a group of items.
- 1:1 Items are entered from the table created by you, without any additional information. Only one line is created/imported for every line in the list. Data lines will not be changed. e.g. in Item Analysis, you entered (PGR/SGR/Type/GrpNo/Unit) for a group of items.

For options 1 (Item Group) and 2 (Ref. Number), the table data record is used as a filter to enable several matching items to be imported when this record is entered in a query field.

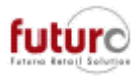

## **POS Functions/Reports**

### *POS Sales List – Additional sort order and report columns.*

It is now possible to sort this report by Supplier, Supplier Item No.

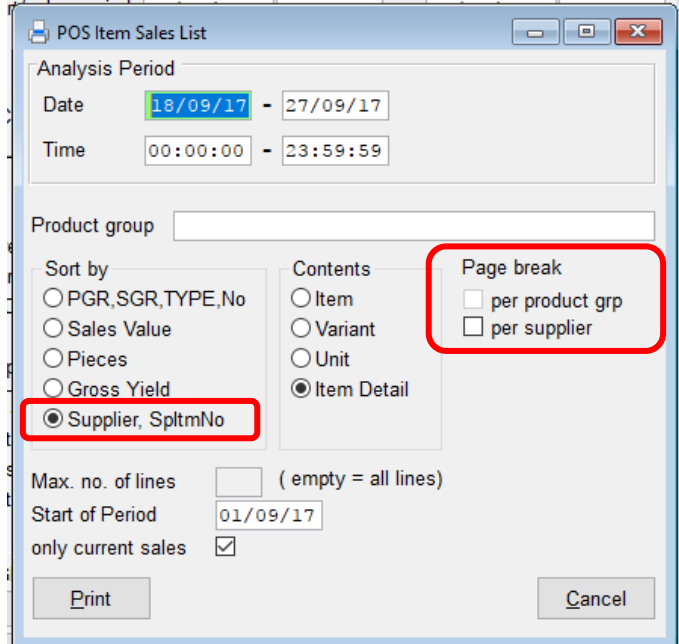

The option to page break by 'Page length' has also been removed and replaced with 'Per Supplier'. The page break options have to be manually selected, and the availability of each is dependent on the option selected in the 'Sort by' area.

- 
- PGR, SGR, Type, No  $=$  You are able to add a page break by PGR
- Sales Value, Pieces and Gross Yield  $=$  It is not possible to select page breaks.
	-
- 
- Supplier, SpItmNo = You are able to add a page break by Supplier

In addition to this, Supplier, Supplier Item Group and Supplier Item Number have all been added as additional columns. These extra columns now mean that the report will printout in landscape rather than portrait.

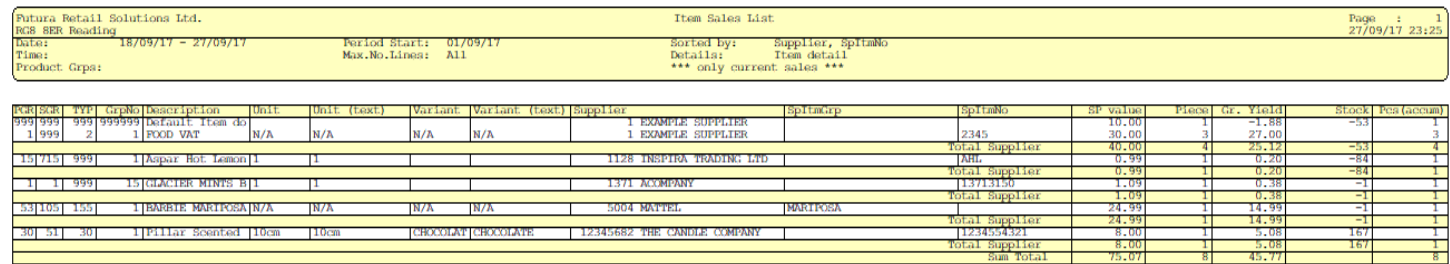

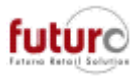

## **POS**

### *POS – New configuration setting when finishing transactions*

There is a configuration setting which controls how the till should act when a transaction is completed.

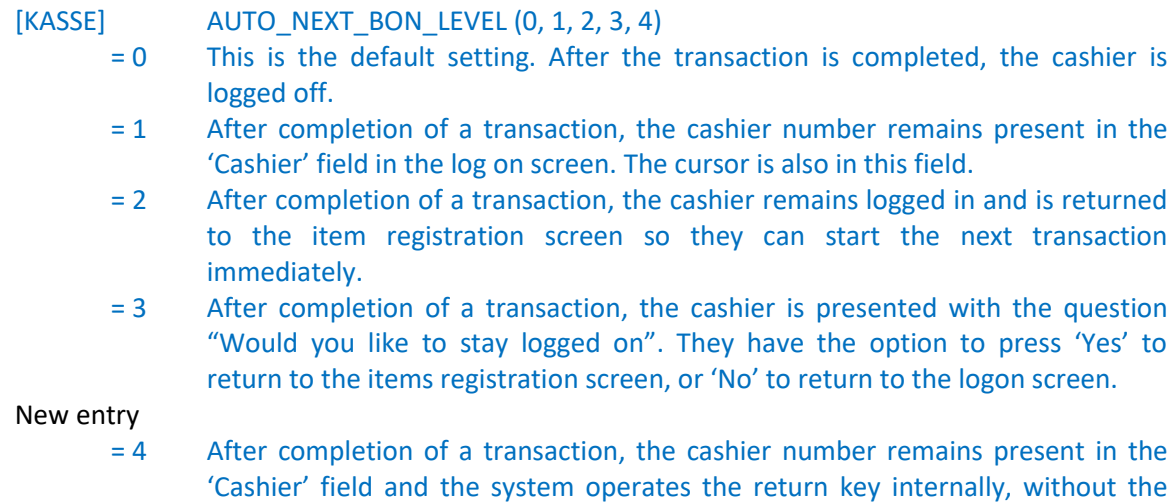

### *Receipt Returns - ASP environments.*

The "Receipt Return" function in the sales masks of the POS stations is (now also) possible for ASP branches.

password to consider. Log the cashier straight in to the item registration screen.

### *Receipts – Time layout*

There is a new technical setting which controls how the time is displayed on the receipt. [KASSE] BPR\_BREITE\_ZEIT (5/6/8)

= 5 This prints the time in a 5 digit structure. HH:MM

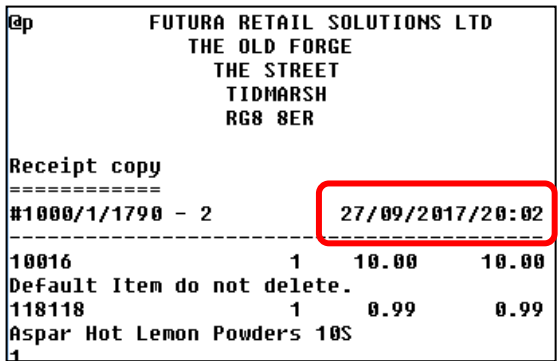

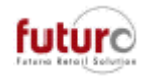

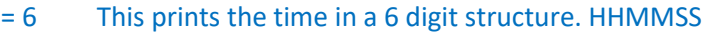

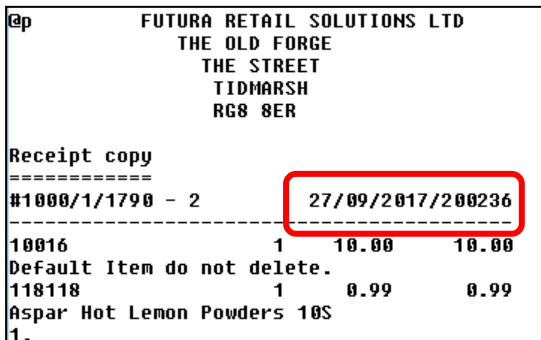

= 8 This prints the time in a 8 digit structure. HH:MM:SS

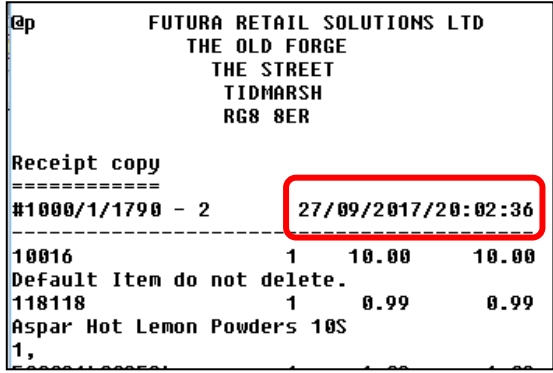

### *Receipts – Printing QR Codes on receipts*

It is possible to print 2D barcodes (QR codes) on to the footer of receipts.

As an example, these can be used to direct a customer to your website, a particular page of the website e.g. account details entry or advertisement purposes when scanned.

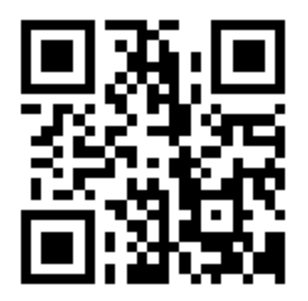

**IMPORTANT:** This requires technical configuration settings, so please log a query with the Futura Support Team if you are interested in activating this function.

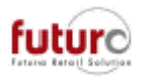

### *Receipts - Barcodes*

It is possible to print a barcode on the receipt according to the scanner prefix for POS documents is configured in the 'Basic System – General tab'.

**IMPORTANT:** This requires technical configuration settings, so please log a query with the Futura Support Team if you are interested in activating this function.

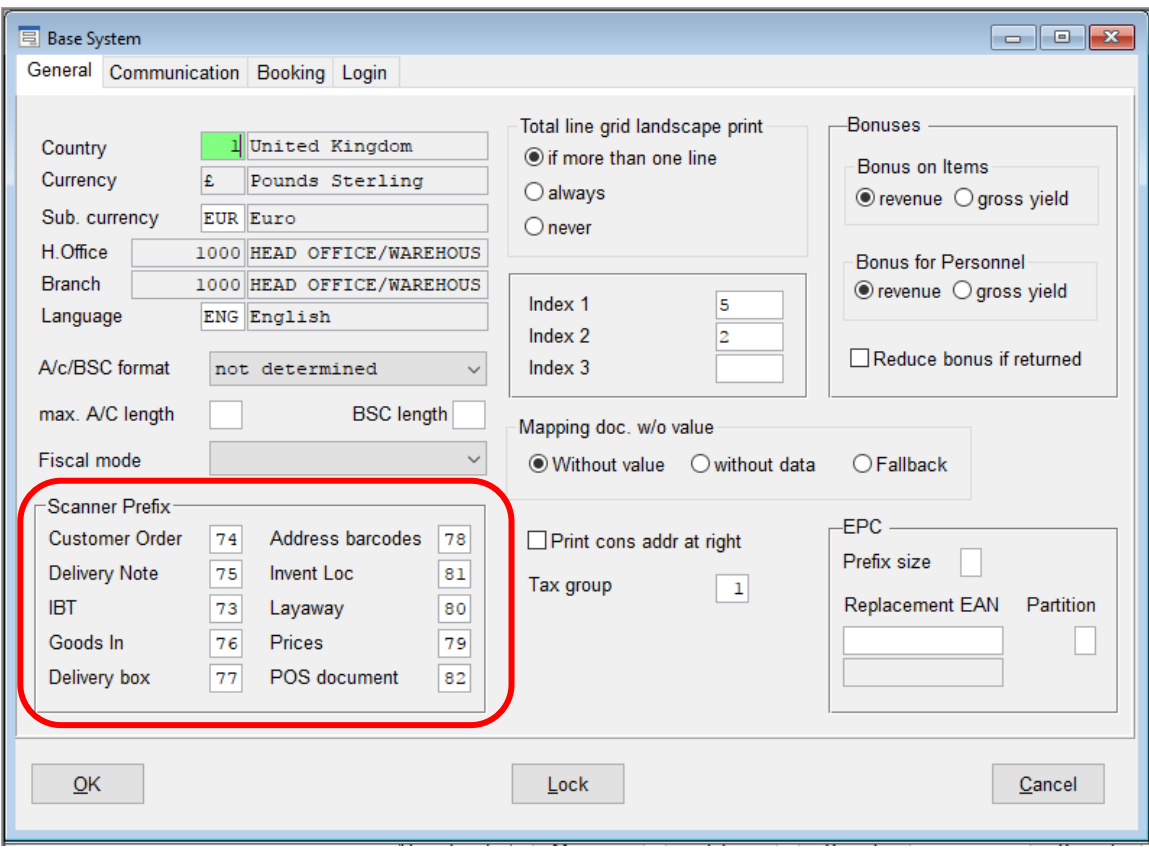

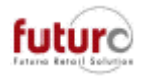

### *Gift Receipts - Special Footers*

If is possible to create a footer which will only be printed when a Gift Receipt is selected. This is created in Parameters > Branch Parameters > Receipt Texts.

This allows for specific Gift Receipt information or policies to be printed on the receipt. E.g. If the customer has a Gift Receipt, maybe you give them an extended returns period, or would like to communicate they cannot have a refund. They can only exchange or have a credit note issues.

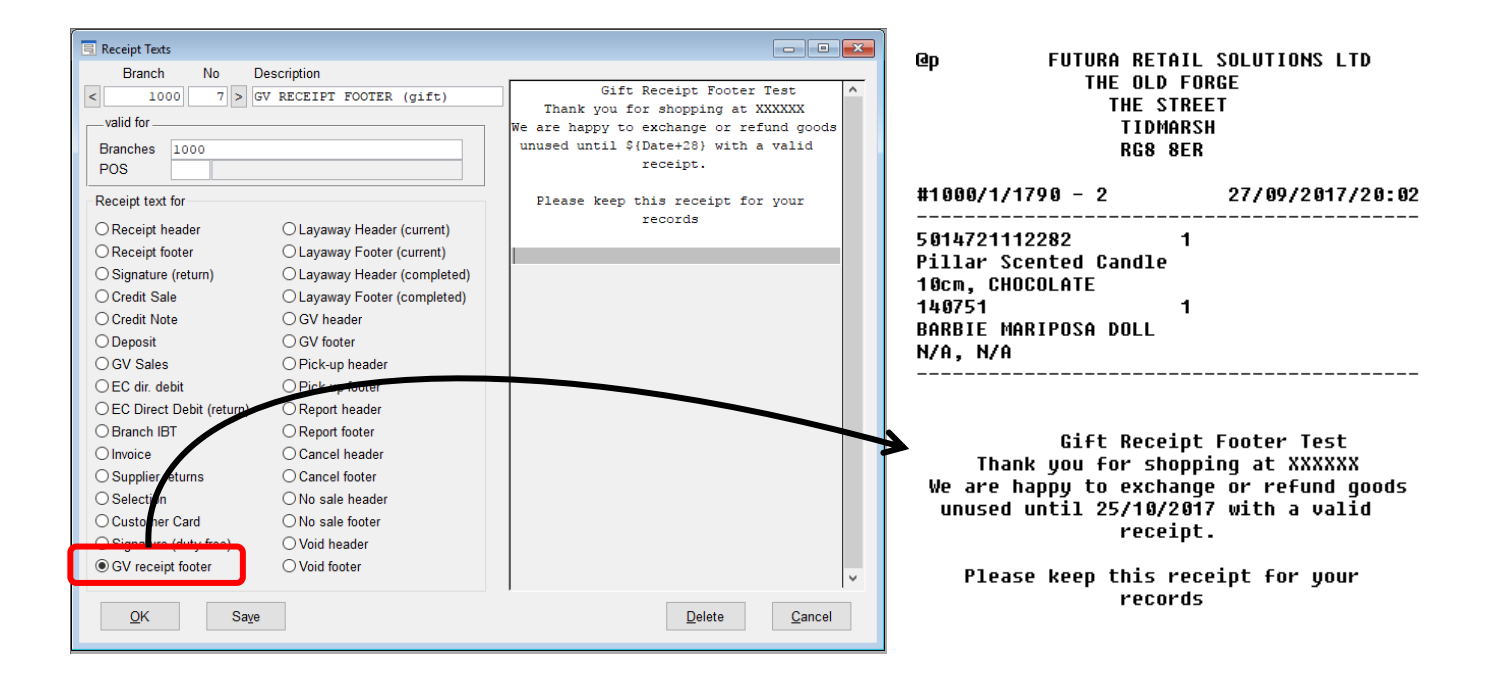

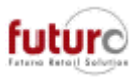

### *Gift Receipts – Item option boxes*

When a gift receipt is printed, the screen will now remain visible to the cashier so that they can quickly deselect items and select new items for a second or third gift receipt. To is to speed up reprint times at the POS which may be useful at peak periods such as Christmas.

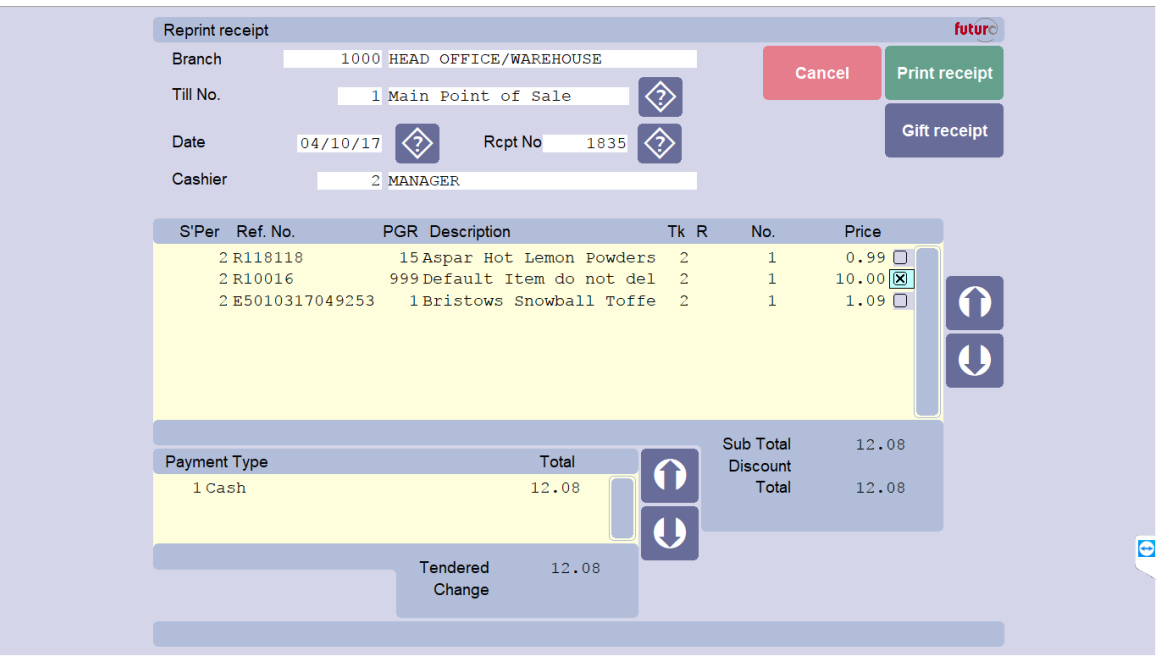

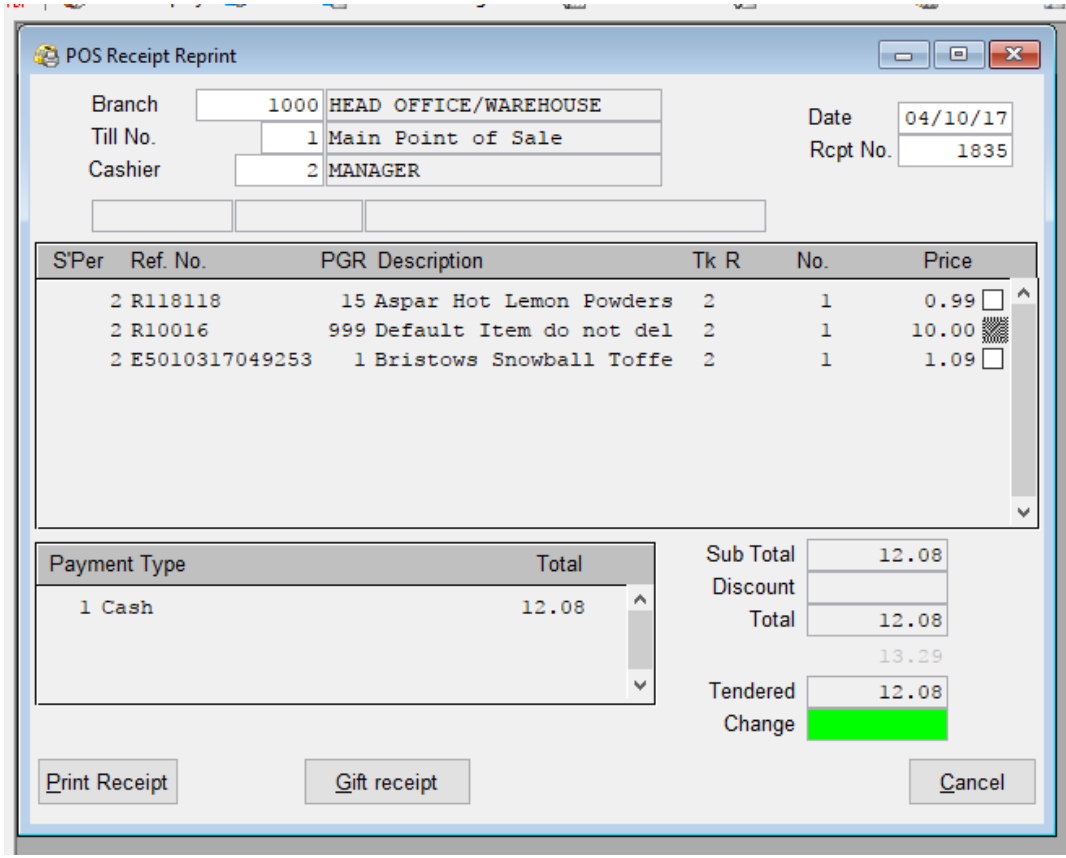

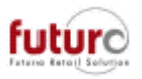

### *Till Authorisations – Gift Receipt Till Authorisation (900412)*

A 'Gift Receipt' and 'Receipt Reprint Add-on' entries have been added to the Authorisation Management module in the following location: GLOBAL SETTINGS > POS FUNCTIONS

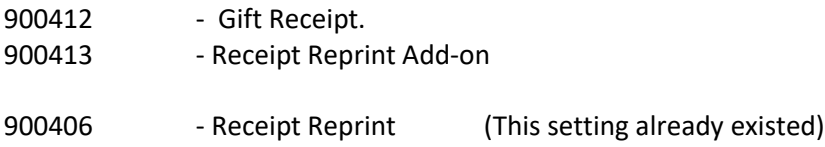

When the button is pressed, all 3 of these entries are queried to check whether the cashier is allowed to carry out this function or not. There are 4 Access levels that this could be set to, but one of the following should be entered for the Gift Receipt:

- G = Has full access to the function and does not require a password to be entered.
- $N = A$  managerial password will be requested if the cashier tries to print the gift receipt

This means that it is possible to control the type of cashier level that has access to print a Gift Receipt.

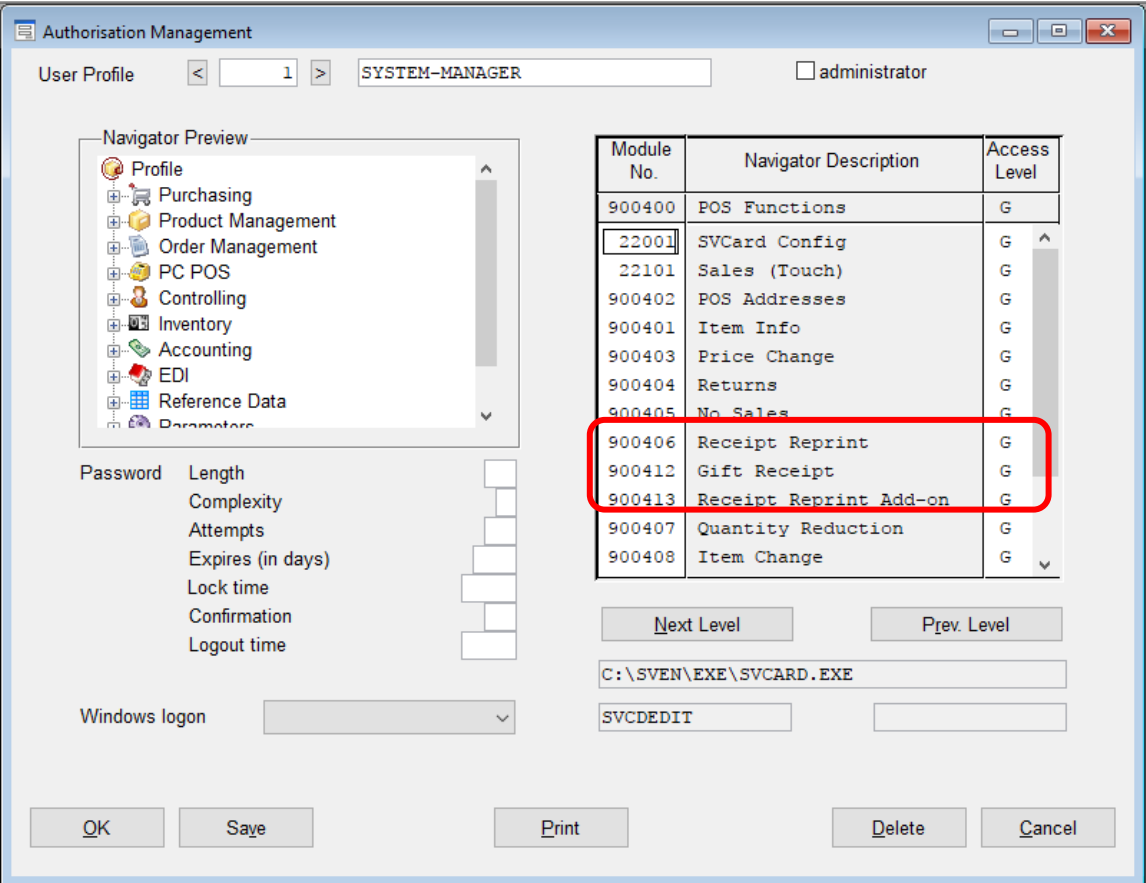

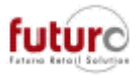

### *POS – Flight Data Registration and Boarding Cards (Fjordline)*

By changing the buffer sizes when reading QR codes it was possible to improve the evaluation of boarding passes (Fjordline).

This allows boarding cards/passes with several (onward) flights to be evaluated (previously it was only possible to evaluate the first flight).

From a technical point of view:

- a. Up to 255 characters are now analysed (still fewer characters than might be contained in the scan code, but sufficient for at least two flights, depending on the amount of encoded additional information).
- b. Fjordline cards that do not contain a club card number, will trigger a "Fjordcard does not contain a customer number" (or similar) message.

### **Webservices**

#### *Webservices – Address data*

It is now possible to transfer address data from the branch up to Head Office as part of webservices. Please contact the Futura Support Team if you would like further information.

### **Task Definitions/Workflows**

### *Task Lists: Transferring to branches*

There is a new configuration setting which allows the transfer of Task Definitions to branches. The enables Task Lists to be set up in Head Office, which are then available for you in stores. [SYSTEM] TRANS\_TODO\_USERGROUP (Blank/0/Parser)

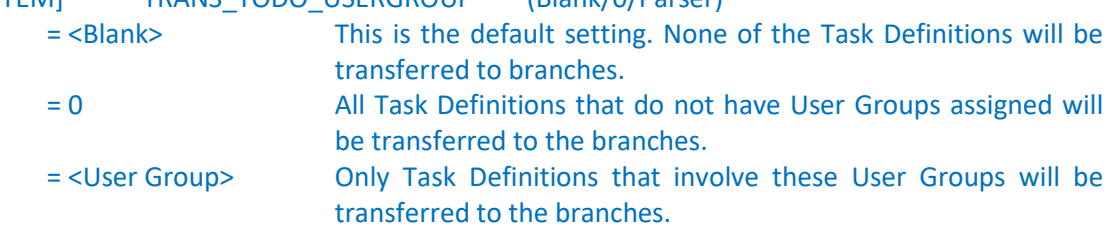

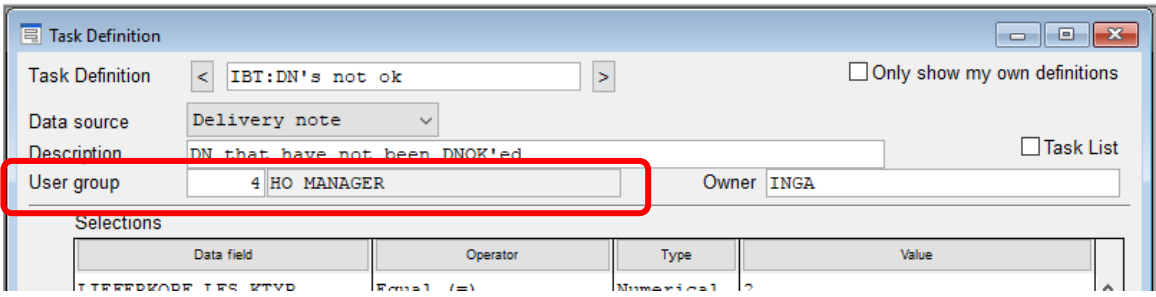

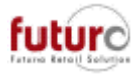

PLEASE NOTE: It is not possible to define which branches the Task Definitions go to. It is only possible to control the visibility of a Task Definition in branches through the user of the User Group fields.

#### **Task List User Groups**

User Groups are set up in the module: Task List User Groups. A user groups number is created and named, and then Navigator Usernames are assigned to the group.

These user groups are then assigned to the Task Definition.

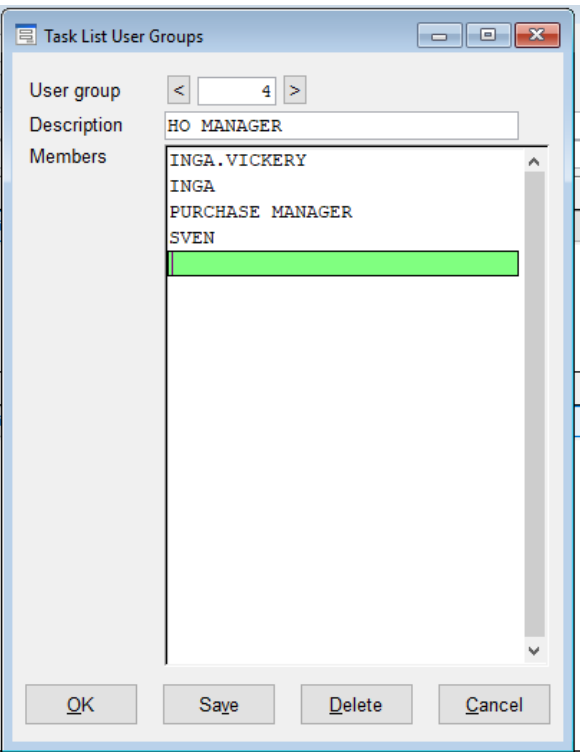

### *Workflows: Identify active and inactive workflows*

If the 'Only Show Active' box is ticked, then when using the scrolls fields (or F2 and F3) only the active workflows will be displayed.

This will need to be setting will need to be deactivated if you want the inactive workflows to be displayed when scrolling.

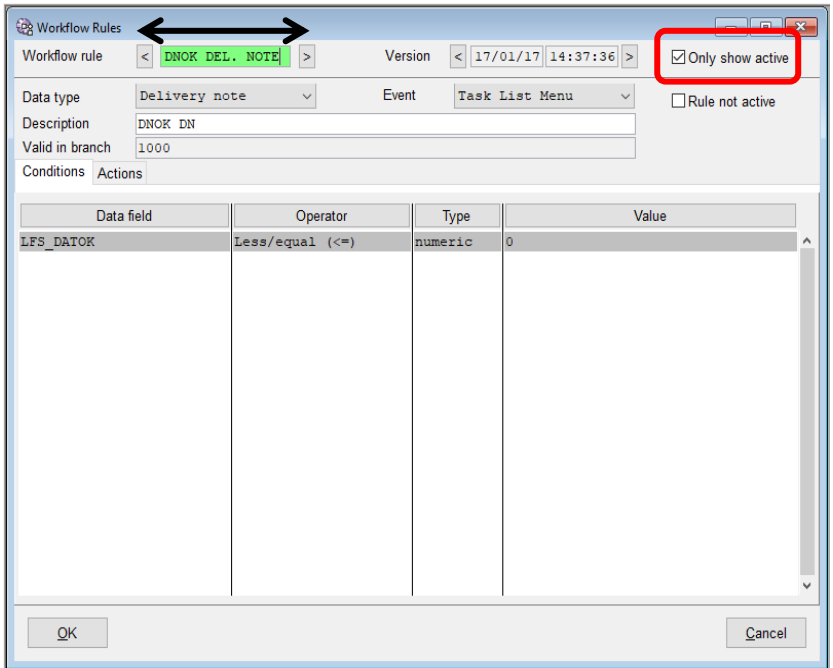

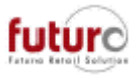

The menu list will always display all workflows, regardless of the 'Only show active' setting. However, there is a new column at the end of the menu, which indicated which workflows are set to 'Not Active'.

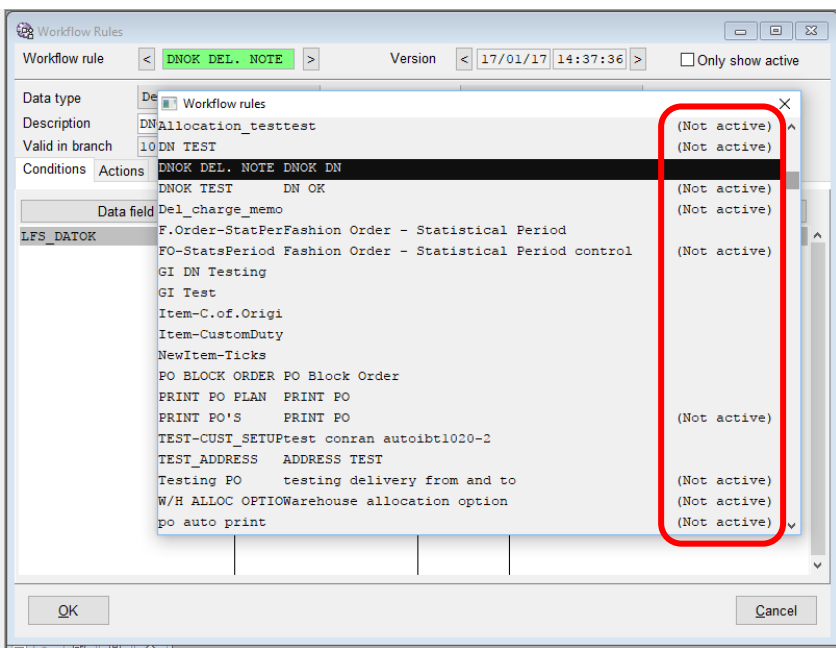

## **Bookings**

### *Job 25 (Book Product Movements) - IBT's and confirmations*

Messages have been changed in the Log in regard to delivery notes and confirmations.

Old statement:

- "Link on the wrong delivery"

New statement and their meanings

- "Delivery Confirmation: 1, 0, 192 in progress." Meaning: Correct confirmation of a delivery note. The number corresponds to the UmlBest. (In

Table FTR\_KOPF (FTK\_FILIALE, FTK\_KASSE, FTK\_NUMMER), not visible to the user).

"Link on delivery used: 1, 0, 193 -> 1201350"

Meaning: The delivery 201.350 has already been confirmed. This confirmation is discarded.

"Link open: 1, 0, 194 delivery: 3, 170162, 01.21.2016"

Meaning: In this case, the confirmation of the DN 170162 to a (still) is not present in the office Delivery. This confirmation will be "failed" exist.

"The referenced delivery has already been confirmed: 1, 0, 197 -> 1, 830002" Meaning: In this case, the confirmation of the LFS 830002 points to a Previously confirmed delivery. Thes is Confirmation is discarded.

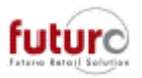

### *Job 28 (Create R.Mgmt/statistics lists) and Job 33 (Generate statistical data) – Parallel processes in the Night Batch.*

There is a new configuration setting which controls the behaviour of how many processes in the Night Batch, simultaneously perform Job 28, sub task 3 (statistical lists) and Job 33 sub task 2 (budget statistics).

This can allow the "execution scheduled procedures" from the Product Statistics, the STPS Reports and Budgets report to be calculated in parallel to each other in the Night Batch. The can reduce the time required for these tasks during overnight..

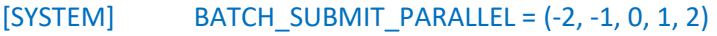

- = -2 Number of processors
- = -1 Half number of processors (rounded up 3 -> 2)
- = 0 This is the default setting. No parallel execution. It will wait after each call.
- = 1 This is identical to 0. No parallel execution. It will wait after each call.
- = 2 To a maximum of 64: number corresponding to the specification. More than 64 parallel submits are not support.

### *New Subjob 20 for job 36 (Make branch data available) - Task Defintions*

Job 36 has a new sub-task entitled '20 – Transfer Tasks Definitions' which created and sends the Task Definitions to branches during the overnight polling processes.

This is written into the Log file, of which there is a sample below

Example from the standard log file headquarters 20170203 startup tasks definition transfer 20170203 There are 43 tasks provided definitions for transfer 20170203 tasks definitions were to branch 3 (n) is sent +20170203 assignments definitions transfer

This file is then processed in the branch using job 107, sub-task '31 – Import Duties Defintions'

This is written into the Log file, of which there is a sample below

20170203 startup tasks definition transfer 20170203 which received 47 tasks definitions for that store 20170203 assignments definitions transfer

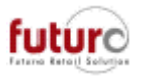

### *Daily activities of Central Head Office and Branch – New INI settings for reporting branch data in the Log file*

There is a new configuration setting which controls the information the is captured in the LOG file which includes

- Unreported cash amounts
- open goods receipts (not released)
- open delivery notes (not DNOK)
- open inventories (in progress)

#### Examples of "detailed information"

20161128 ... Open incoming goods (18.03) in Branch 3 of Supplier: 100, 17/11/2016

- 20161128 ... Open delivery (1/0/140032) from branch to branch 3 2 from
- 20161128 ... Open delivery (3/0/313010) by Branch 1 of Customer 1 from 06/11/2013
- 20161128 ... Open delivery (3/0/313015) by Branch 3 of the Customer 1
- 20161128 ... Open inventory (1) for branch 3 start date 11/17/2016
- 20161128 ... Open inventory (2) for branch 3003 start date 17/11/2016

"Sum"

- 20161128 ... number of unreported cash in branch 3: 1 (2)
- 20161128 ... Number of goods received in branch 3: 2
- 20161128 ... number of open delivery notes in branch 3: 16
- 20161128 ... Number of inventories in branch 3: 2

#### [SYSTEM] BATCH SALES LOG DETAIL (0/1/2/3/4/5/6/7/8/9/10/11/12/13/14/15)

- = 0 Only sums no details
- = 1 This is the default setting. Totals and did not report cash detail
- = 2 Open goods receipts detail
- $= 3$  Sums of did not report cash receipts and open in detail (Options  $1 + 2$ )
- = 4 Detail sums open delivery notes
- $= 5$  Sums of cash and delivery notes (Options 1 + 4) in detail
- $= 6$  Sums open delivery notes and open goods receipts in detail (Options 4 + 2)
- $= 7$  Sums of cash, receipts, delivery notes in detail (Options  $1 + 2 + 4$ )
- = 8 Open inventory detail
- $= 9$  Options  $8 + 1$
- $= 10$  Options  $8 + 2$
- $= 11$  Options  $8 + 3$
- $= 12$  Options  $8 + 4$
- $= 13$  Options  $8 + 5$
- $= 14$  Options  $8 + 6$
- $= 15$  "All" in detail (Options  $1 + 2 + 4 + 8$ )

The data is generated in branch as part of Job 100, sub-job 11 and transferred as part of Output file 18 (Sales Data).

The data is part of Job 21 sub-job 1 in Head Office.

About this data is controlled, the extent to Which information at the headquarters (!) In the standard log file to be written. In a branch of this entry has no effect. In the branch, as part of the task 100 - Part Task 11, required for the Central (Always) 18 (sales data) written information into the transfer file.

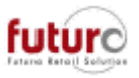

## **Output Manager**

### *MLVIEWER.EXE: The loading bar has been changed from 2 bars down to 1.*

When a file in the Fax/Summary/Email Summary module is opened with the MLVIEWER.EXE program, it will now display one bar to show the loading status of the file.

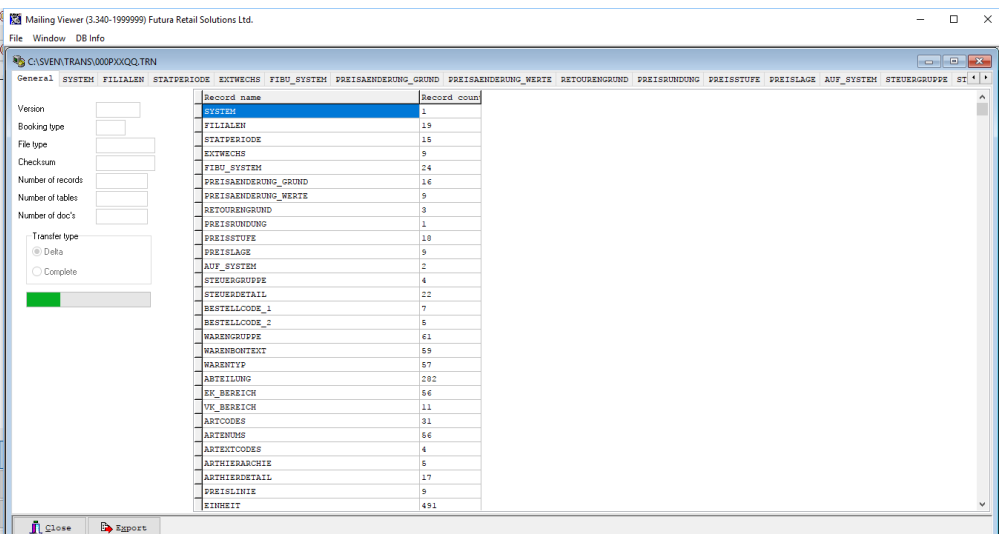

### *Fax/Modem/Email Overview: Task Definitions*

A new transfer file named '81 – Task Definitions' which transfers Task Definitions to the branches.

### *New Module: Delta Info (Module 56500)*

There is a new module which summarises delta records, by source, by branch. Remote services must be set up if you would like to view the data of other branches.

The sources are:

- Tills
- **Stock**
- Serial Numbers
- Sales

This module is normally added into the following location of the Navigator:

MANAGEMENT >OUTPUT MANAGER

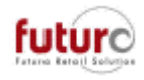

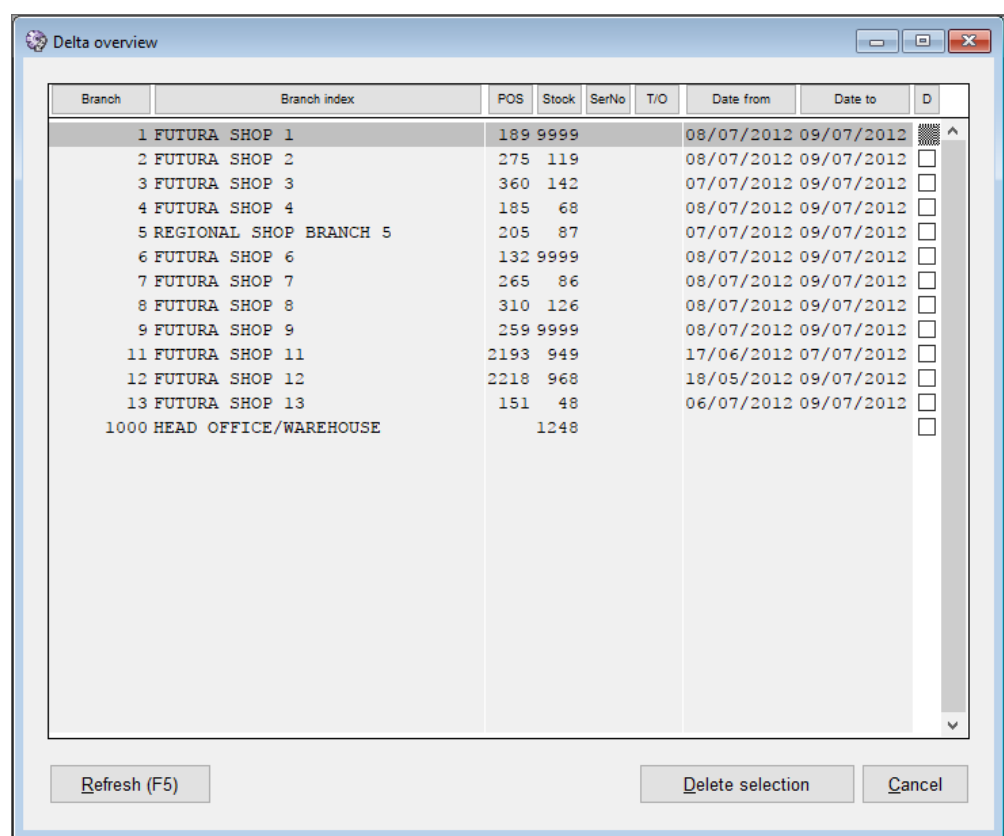

The column entitled 'D' in the far-right column stands for 'Delete'.

This allows Head Office to select a branch using the tick box (e.g. a store that has been closed) and pressing the 'Delete Selection' button to remove the data.

The function does not delete documents. It only affects the delta records (that have been made available beforehand) which are copies of the information.

To avoid access conflicts, these delta's must have a certain minimum age:

- Tills = At least 5 minutes old
- $-$  Stock  $=$  All
- Serial Numbers = from yesterday
- Sales = from yesterday

The generation of this information depends on the following remote services configuration settings;

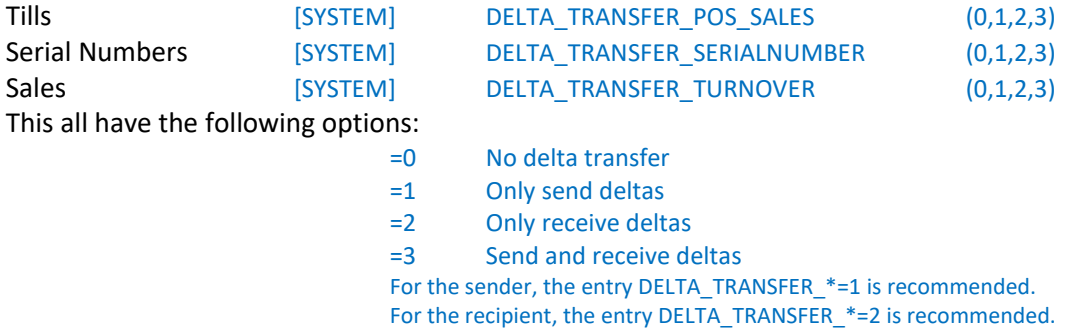

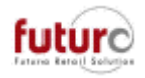

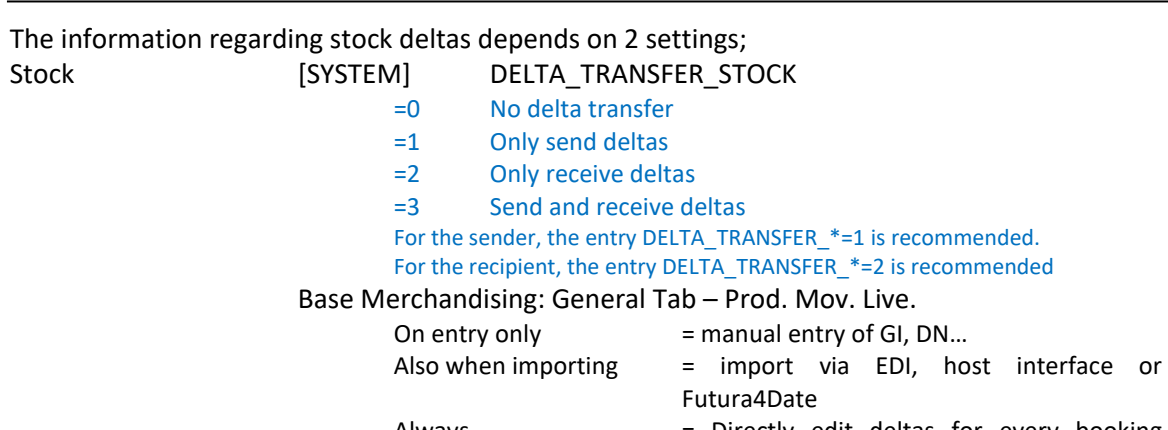

Always = Directly edit deltas for every booking record (default)